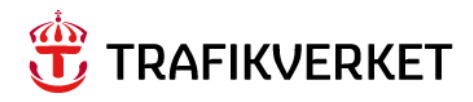

# **Användarhandledning SEB 2024**

Verktyg för Samlade effektbedömningar version 2024: 1

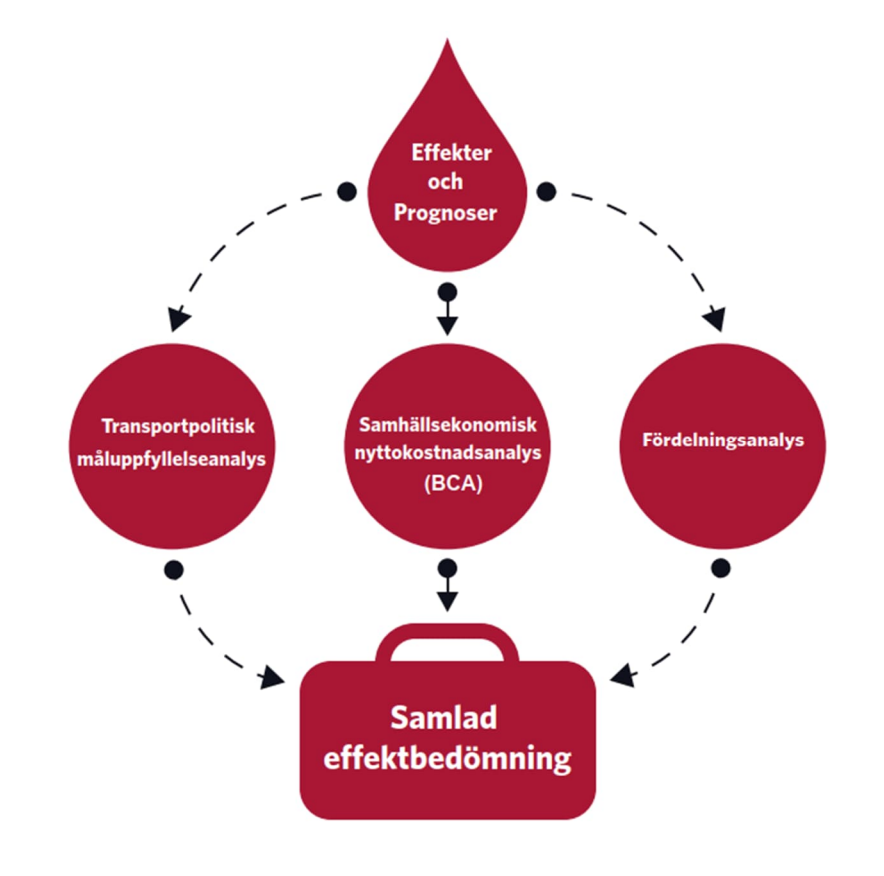

#### **Trafikverket**

Postadress: Röda vägen 1, 781 89 Borlänge E-post: trafikverket@trafikverket.se Telefon: 0771-921 921

Dokumenttitel: SEB - Användarhandledning Författare: Kristina Mattsson, Jennie Danielsson, Trafikverket Dokumentdatum: 2024-04-02 Version: 1.0

## Innehåll

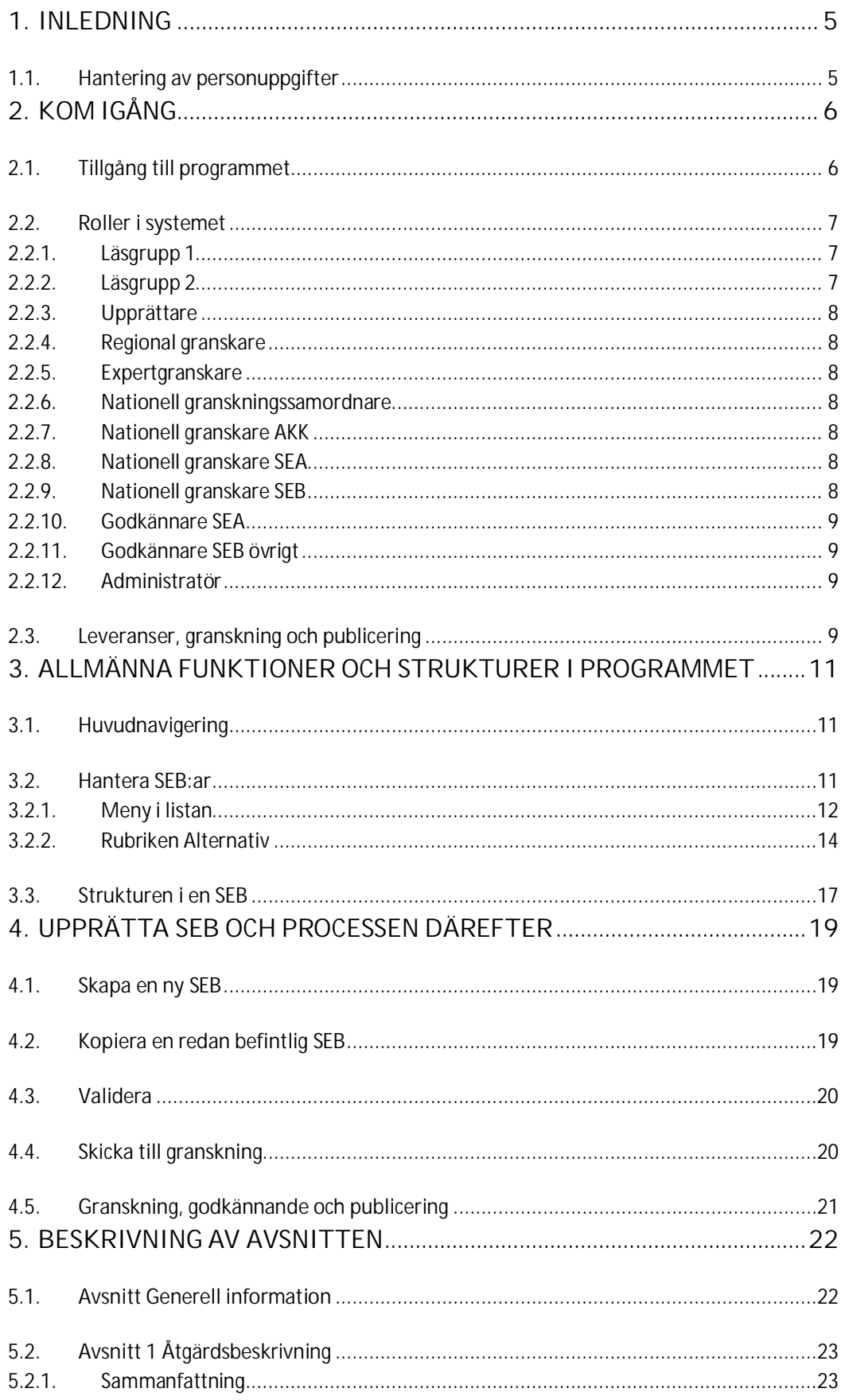

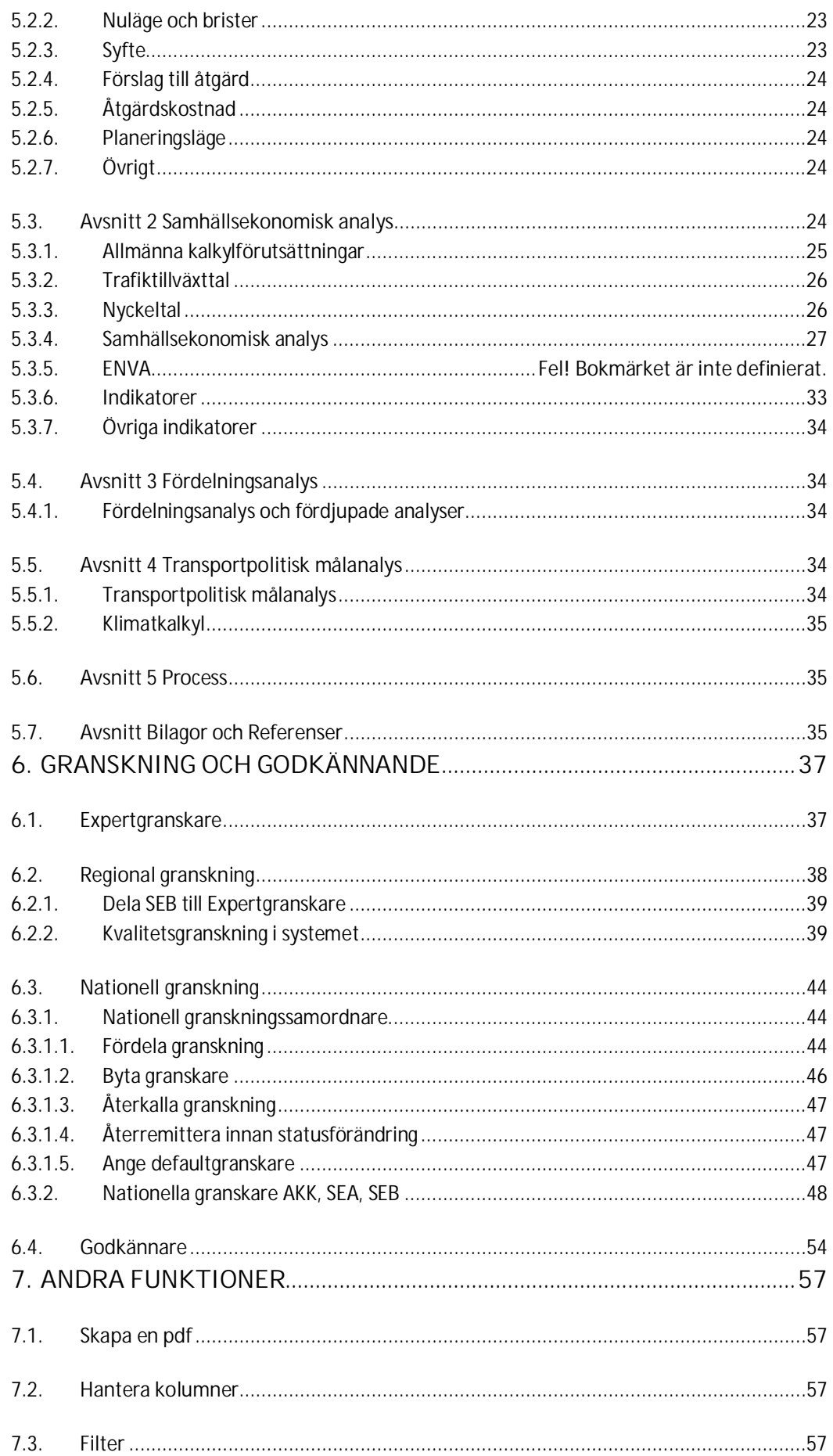

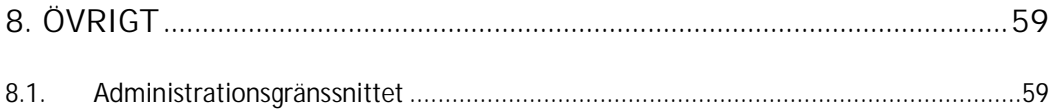

### 1. Inledning

Denna dokumentation är en användarhandledning för hur du använder verktyget SEB. Verktyget används för att skapa och hantera en samlad effektbedömning. Dokumentationen ger också en beskrivning av de olika funktionerna i systemet och ger en del praktiska tips och stöd.

#### 1.1. Hantering av personuppgifter

Dataskyddsförordningen (GDPR) är till för att förhindra att din personliga integritet kränks genom behandling av personuppgifter**.**

Mer information om GDPR finns på trafikverkets hemsida:

https://www.trafikverket.se/gdpr

För interna medarbetare finns ytterligare information på följande ställe:

http://intranat.trafikverket.local/Stod-och-verktyg/inkop-ochavrop/konsulter/personuppgifter/

http://intranat.trafikverket.local/Stod-och-verktyg/Juridik/gdpr/

Vid publicering av en SEB visas endast namnet på den person som angetts som kontaktperson tillsammans med telefonnummer till Trafikverkets växel.

OBS! den som skriver in eller lägger in något i en SEB är ansvarig för att inga personuppgifter finns med såväl i fritexter, bilder och i diagram. När det gäller de bilagor som tillhör en SEB så lagras även de i systemet. Dessa finns också listade i SEB:en. Bilagor till en SEB publiceras oftast inte externt. Då det finns stort allmänt intresse händer det dock att även bilagorna publiceras.

### 2. Kom igång

Tillgången till programmet SEB och vad du får göra i programmet hanteras med hjälp av behörigheter i två nivåer. Först behöver du ha tillgång till själva programmet. Sedan anger förvaltningen vilken roll eller vilka roller som du ska ha i systemet.

#### 2.1. Tillgång till programmet

För att få tillgång till SEB behöver du söka behörighet via Trafikverkets behörighetssystem Arthur.

Det finns tre olika behörigheter till programmet

Namn Parameter SEB-Användare-intern-TrV SEB-Användare-extern SEB-Administratör

trafikverket\SEB-Användare-intern-TrV trafikverket\SEB-Användare-extern trafikverket\SEB-Administratör

SEB-Användare-intern-TrV - användare internt Trafikverket SEB-Användare-extern - användare utanför Trafikverkets nät SEB-Administratör - endast för förvaltningen av SEB

För att kunna komma åt programmet som användare utanför Trafikverkets nät, krävs att du har en inloggning till Trafikverkets externa inloggningssida Min sida – extern anslutning. Min sida - extern anslutning

Behörigheten till programmet SEB ordnas via din kontaktperson på Trafikverket.

Interna användare söker behörighet i Trafikverkets behörighetssystem.

När behörighetsansökan har godkänts når man den interna versionen av SEB via http://trv32062.trafikverket.local/SEB

Den externa versionen nås via Mina sidor på trafikverket.se https://authweb.trafikverket.se/authweb/

Programmet har utvecklats och testats i Edge vilket är Trafikverkets standardwebbläsare.

#### 2.2. Roller i systemet

I SEB finns följande roller i systemet. Rollerna har olika behörigheter för att göra olika moment i systemet.

- Läsgrupp 1
- Läsgrupp 2
- **.** Upprättare
- Regional granskare
- Expertgranskare
- Nationell granskningssamordnare
- Nationell granskare AKK
- Nationell granskare SEA
- Nationell granskare SEB
- Godkännare SEA
- Godkännare SEB övrigt
- Administratör

Rollerna sätts av SEB förvaltning när behörigheten till programmet godkänns. Roller kan också läggas till och tas bort vid senare tillfälle av adminstratören.

Som exempel kommer en användare som lägger in SEB:ar i systemet i de flesta fall att ha rollen *Upprättare* och *Läsgrupp 2*.

#### 2.2.1. Läsgrupp 1

Läsrättighet för interna användare.

Läsrättigheten ger rätt att se listan över pågående SEB:ar, även de som är markerade med begränsad läsbehörighet.

Behörigheten ger även möjlighet att visa publicerade SEB:ar och de SEB:ar som användaren är delaktig i. Dessutom kan användaren läsa andra SEB:ar som ännu inte är publicerade, dock inte de SEB:ar som är markerade med begränsad läsbehörighet.

I alla publicerade SEB:ar har användaren möjlighet att komma åt samtliga bilagor dvs även AKK.

#### 2.2.2. Läsgrupp 2

Läsrättighet som gäller för externa användare.

Läsrättigheten ger rätt att se listan över pågående SEB:ar, även de som är markerade med begränsad läsbehörighet.

Rättigheterna är begränsade till att kunna visa endast de SEB:ar som användaren är delaktig i samt de SEB:ar som är publicerade.

I samtliga publicerade SEB:ar har användaren möjlighet att komma åt alla bilagor förutom de som är markerade med AKK. OBS! den begränsade möjligheten att se AKKbilagorna gäller även de SEB:ar som användaren varit delaktig i.

#### 2.2.3. Upprättare

Upprättare kan skapa nya, importera och ta bort sina skapade SEB:ar. Rollen kan sedan skicka sina SEB:ar vidare i processen till Regional granskare.

#### 2.2.4. Regional granskare

Rollen Regional granskare får SEB:ar från Upprättare för granskning. Om fel upptäcks under granskningen kan SEB:en återremitteras till upprättaren, men Regional granskare har även fullständiga möjligheter att rätta eller ändra i SEB:en på egen hand. Regional granskare kan dela ut en specifik SEB till en Expertgranskare för synpunkter. Granskaren kan sedan skicka SEB:en vidare i granskningsprocessen till den nationella granskningen.

#### 2.2.5. Expertgranskare

I rollen som expertgranskare finns möjlighet att skriva i kommentarsfälten i en tilldelad SEB, men inte redigera i bedömningar eller textfält. Rollerna Regional granskare och Nationell granskare kan tilldela behörighet att vara expertgranskare för en specifik SEB.

#### 2.2.6. Nationell granskningssamordnare

Rollen nationell granskningssamordnare kan fördela SEB:ar i systemet till användare som har de nationella granskningsrollerna: Nationell granskare AKK, Nationell granskare SEA, Nationell granskare SEB.

Den nationella granskningssamordnaren står som ägare av SEB:en under tiden för den nationella granskningen.

#### 2.2.7. Nationell granskare AKK

Rollen Nationell granskare AKK har behörighet att kvalitetsgranska en tilldelad SEB och ange granskningskommentarer, men kan inte redigera innehållet i SEB:en. Denne kan sedan skicka SEB:en framåt eller bakåt i systemet dvs. återremittera eller skicka för godkännande.

#### 2.2.8. Nationell granskare SEA

Rollen Nationell granskare SEA har behörighet att kvalitetsgranska en tilldelad SEB och ange granskningskommentarer, men kan inte redigera innehållet i SEB:en. Denne kan sedan skicka SEB:en framåt eller bakåt i systemet dvs. återremittera eller skicka för godkännande.

#### 2.2.9. Nationell granskare SEB

Rollen Nationell granskare SEB har behörighet att kvalitetsgranska en tilldelad SEB och ange granskningskommentarer, men kan inte redigera innehållet i SEB:en. Denne kan

sedan skicka SEB:en framåt eller bakåt i systemet dvs. återremittera eller skicka för godkännande.

#### 2.2.10. Godkännare SEA

Rollen som Godkännare SEA innehas av den chef som enligt arbetsordningen i Trafikverket har mandat att godkänna samhällsekonomisk analys och samhällsekonomi i SEB. I SEB-systemet kan denna roll godkänna, godkänna med brist eller skicka tillbaka ej godkänd SEB.

#### 2.2.11. Godkännare SEB övrigt

Rollen som Godkännare SEB övrigt innehas av den chef som enligt arbetsordningen i Trafikverket har mandat att godkänna anläggningskostnadskalkyler och SEB exklusive samhällsekonomin. I SEB-systemet kan denna roll godkänna, godkänna med brist eller skicka tillbaka ej godkänd SEB.

#### 2.2.12. Administratör

Denna roll kan bland annat tilldela behörigheter till användarna i SEB, lägga till eller ändra indexuppgifter och lägga till eller ändra alternativ i förvalslistor i systemet.

Administratören kan också redigera och radera annans SEB, ändra på läsbehörighet, skriva kommentarer i granskningstrådarna och återkalla beslut. Administratören kan även radera en publicerad SEB.

Administratören kan ändra ägare av en SEB i de fall den "fastnat" hos en person som har slutat, är sjukskriven eller på annat sätt inte själv kan dela SEB:en i sidled till kollega som ska ta över uppgiften.

#### 2.3. Leveranser, granskning och publicering

I SEB ingår kvalitetsgranskningsprocessen i systemet vilket innebär att inga SEB:ar behöver levereras som projektfiler via ftp-server eller likande. Granskningsprocessen hanteras istället genom att SEB:en skickas vidare i olika steg för att slutligen synas som publicerad SEB.

När en SEB är ifylld av upprättaren så ska den skickas vidare i systemet för regional granskning. SEB:en skickas senare vidare till nationell granskning och godkännande.

Så länge som SEB:en inte är godkänd finns det möjlighet att skicka tillbaka den till föregående processteg t ex för rättning och komplettering.

När SEB:en är godkänd skickas den automatiskt för publicering och diarieföring. Det finns dock möjlighet för rollen Godkännare att fördröja publiceringen till ett senare tillfälle.

För publicerade SEB:ar gäller att bilagor, som i SEB är taggade som AKK (kostnadskalkyl), lagras i systemet men är inte åtkomliga för andra än de som har rollen *Läsgrupp 1*. Hur åtkomst regleras, se mer under 2.2 Roller i systemet.

Om det finns särskilda skäl till att ytterligare begränsa åtkomsten av vissa uppgifter i kostnadskalkylen, kan detta hanteras efter samråd med seb@trafikverket.se.

### 3. Allmänna funktioner och strukturer i programmet

#### 3.1. Huvudnavigering

I menyraden längst upp till vänster finns möjlighet att välja två funktioner i SEB.

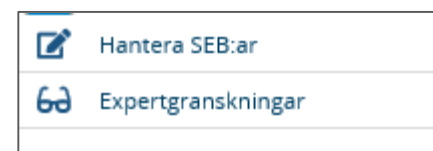

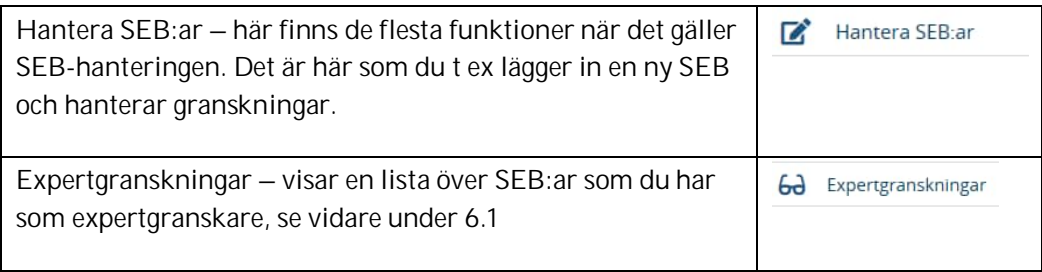

#### I menyraden längst upp till höger finns tre knappar

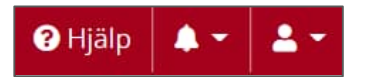

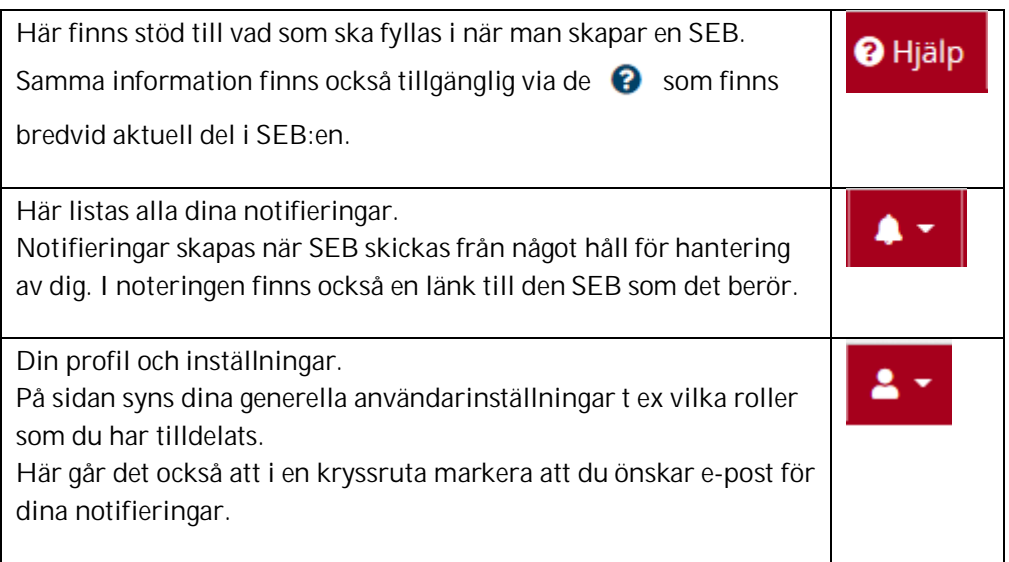

#### 3.2. Hantera SEB:ar

När programmet öppnas är du i den del av programmet som kallas *Hantera SEB:ar* och en lista visas över de SEB:ar som finns inlagda i systemet.

På varje rad finns markerat om det är en SEB som är gjord med en gammal eller ny version av programmet. "2024" betyder i det här fallet en SEB som är skapad med SEBversion 2024 (det vill säga ASEK-version 8.0). Övriga SEB:ar är markerade som "2020", vilket innebär en tidigare version av programmet. En SEB av version 2020 går inte att redigera i den nya versionen av programmet.

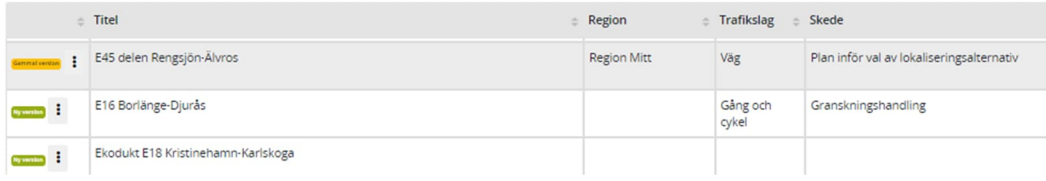

I listan visas information om SEB:arna uppdelat i ett antal kolumner. Ordningen på kolumnerna kan justeras genom att ta tag i rubriken på den kolumn som ska flyttas och dra och släppa den på den plats man önskar.

Det går också att hantera vilka kolumner du vill ha med i listan. Det görs genom knappen *Hantera kolumner*.  $\Box$  Hantera kolumner Se vidare under avsnitt 7.2

Sortering av listans rader kan göras genom att klicka på den rubrik som du vill sortera enligt. OBS! sorteringen görs endast av de rader som visas på skärmen. Om listan är uppdelad i flera sidor påverkas alltså inte övriga sidor.

För att få fram en önskad delmängd av de rader som finns i listan kan en filtreringsfunktion användas.  $\mathbf{\nabla}$  Filtrera Se vidare under avsnitt 7.3

Det finns även en möjlighet att söka i listan med hjälp av ett fritextfält. Skriv in det du

vill söka på och tryck på *Sök.* Sökord Q Sök

Sökningen görs i alla kolumner.

OBS! fritextfältet söker endast i det som ingår i den filtrering som eventuellt är gjord. Däremot ingår alla sidor som listan är uppdelad i.

#### 3.2.1. Meny i listan

Genom att klicka på de tre punkterna framför en SEB, längst till vänster i listan, får du valmöjligheter för vad som kan göras med SEB:en. Vilka val som visas beror på vilken roll du har och i vilket processteg som SEB:en befinner sig i. Det beror även på om det är en "ny" eller "gammal" SEB.

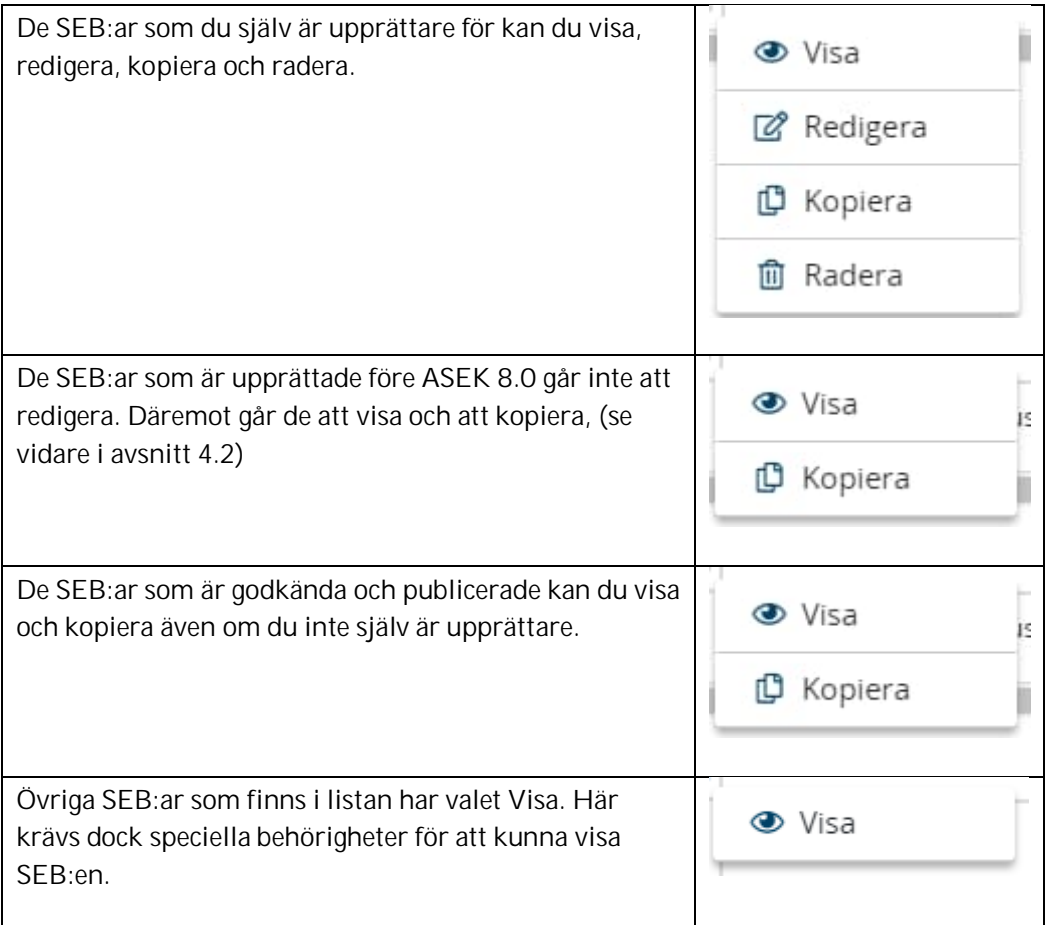

#### **Visa**

SEB:en öppnas i visaläge. Du kan bläddra mellan avsnitt, men det går inte att skriva i SEB:en.

En SEB kan också öppnas i visaläge genom att dubbelklicka på raden i *Hantera SEB:ar.*

#### **Redigera**

SEB:en öppnas i redigeringsläge. Det går att redigera fälten och det finns möjlighet att lägga till kommentarer.

#### **Kopiera**

En dialogruta öppnas där du får bekräfta att du verkligen vill kopiera SEB:en. Vid val *Kopiera* skapas en kopia av den SEB som du har utgått ifrån, se vidare i avsnitt 4.2.

#### **Radera**

En dialogruta öppnas där du får bekräfta att du verkligen vill radera SEB:en. Vid val *Radera* så raderas den SEB som du har utgått ifrån.

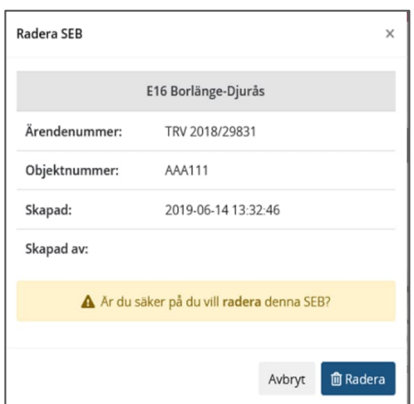

#### 3.2.2. Rubriken Alternativ

När du öppnat en SEB i visningsläge eller i redigeringsläge så visas i övre delen av sidhuvudet några grundläggande uppgifter om SEB:en som t ex titel och objektnummer. Till vänster under Titeln syns också vilket processteg som SEB:en befinner sig i. Längre till höger på sidan finns ett unikt id (Systemid) för SEB:en.

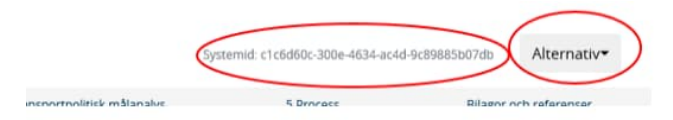

Under rubriken *Alternativ* finns en meny som visar valmöjligheter för hur SEB:en kan hanteras. Vilka valmöjligheter som visas i menyn beror på vilken roll du har och vilket processteg som SEB:en befinner sig i.

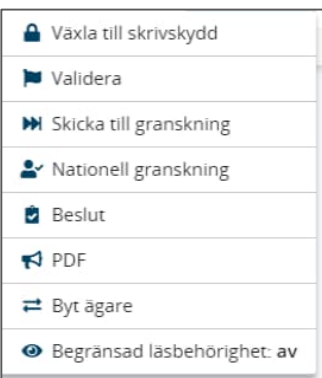

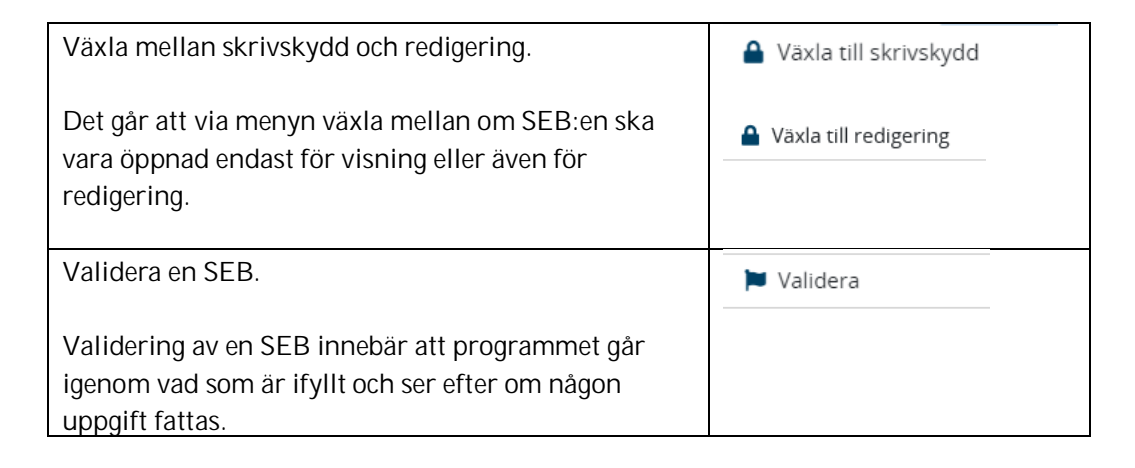

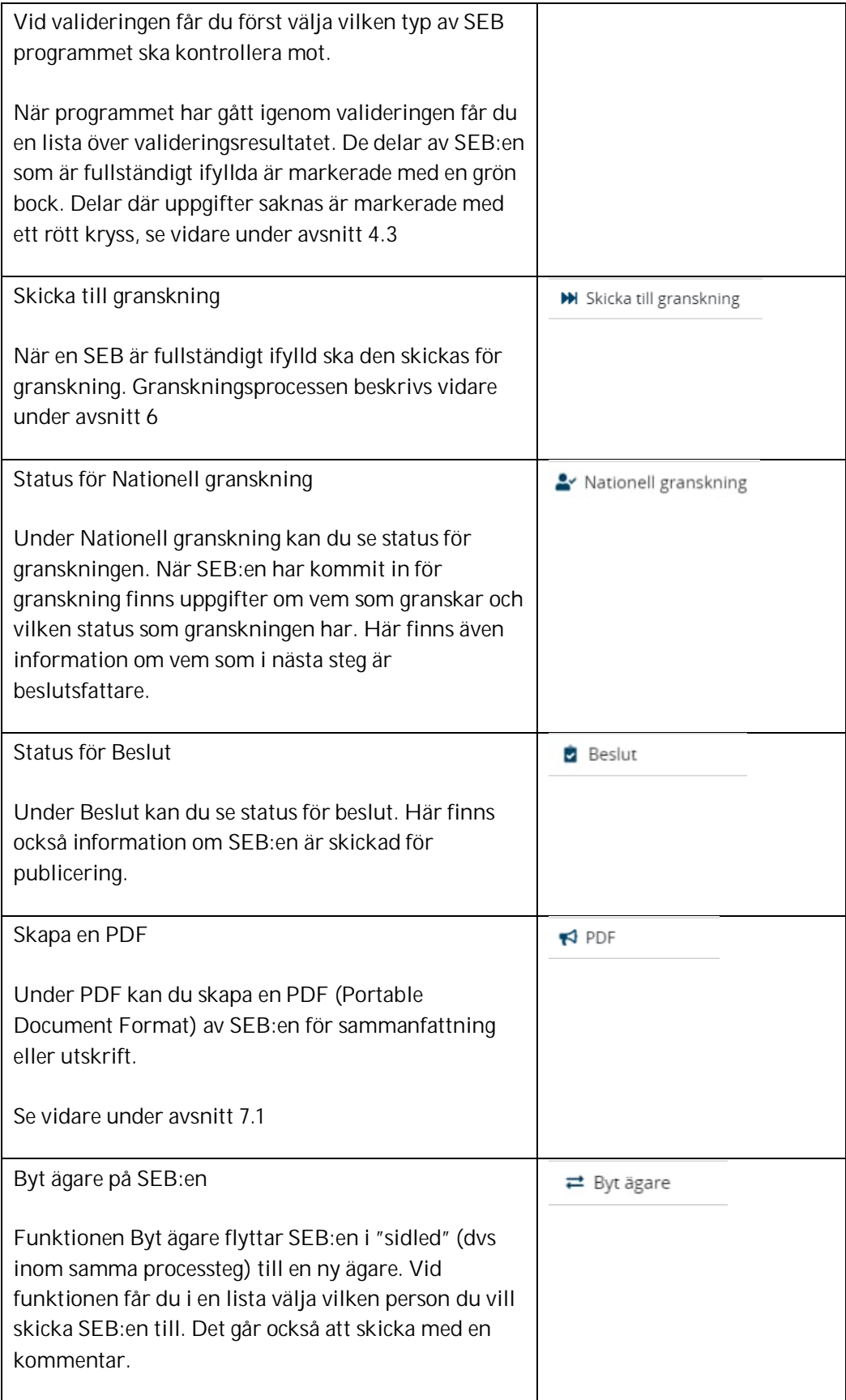

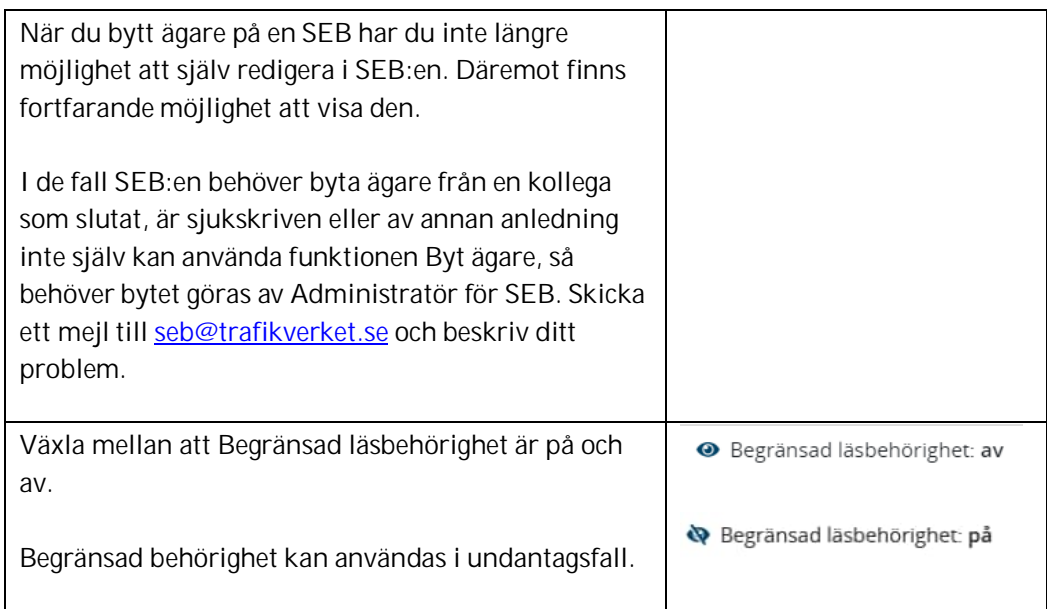

För regionala och nationella granskare finns även valen:

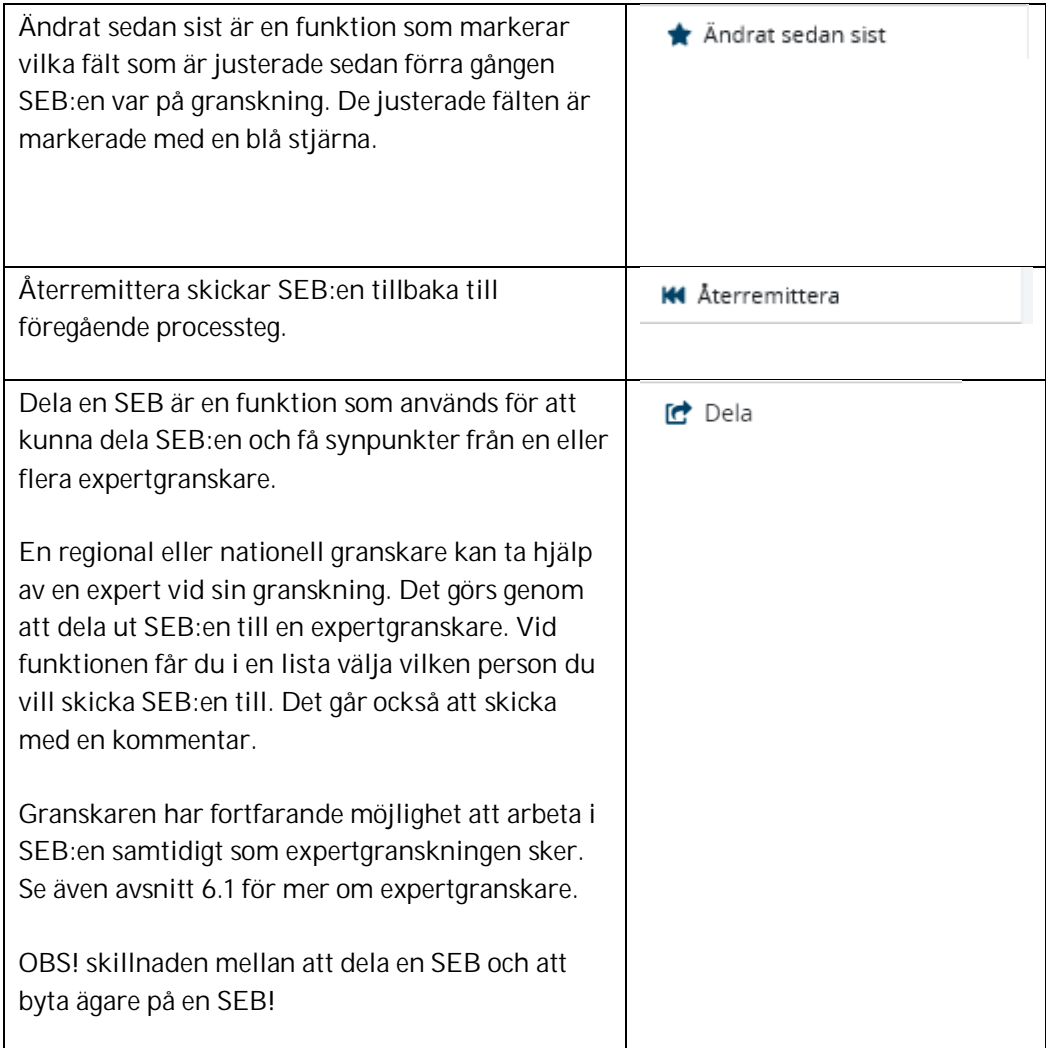

#### 3.3. Strukturen i en SEB

Den samlade effektbedömningen (SEB:en) består av sju avsnitt:

- Generell information
- 1 Åtgärdsbeskrivning
- 2 Samhällsekonomisk analys
- 3 Fördelningsanalys
- 4 Transportpolitisk målanalys
- 5 Process
- Bilagor och Referenser

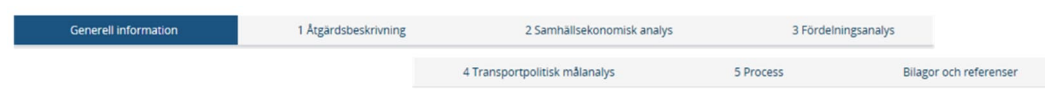

I de flesta avsnitt finns ytterligare rubriker i en lista till höger i fönstret:

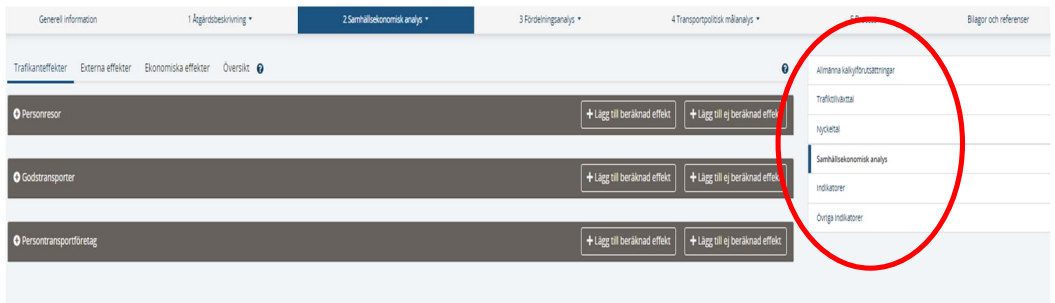

Under dessa rubriker kan också underliggande rubriker finnas:

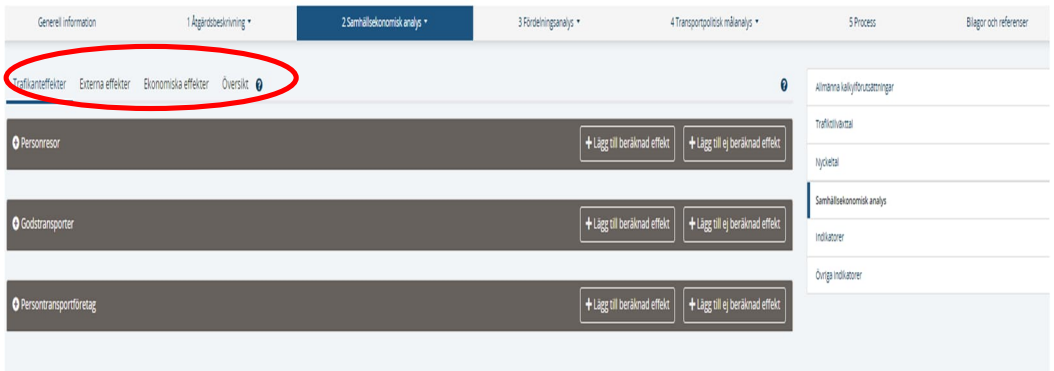

Den övergripande nivån går också att nå direkt från avsnittets rubrik. Om du klickar på avsnittsrubriken visas en lista över de huvudrubriker som finns under avsnittet.

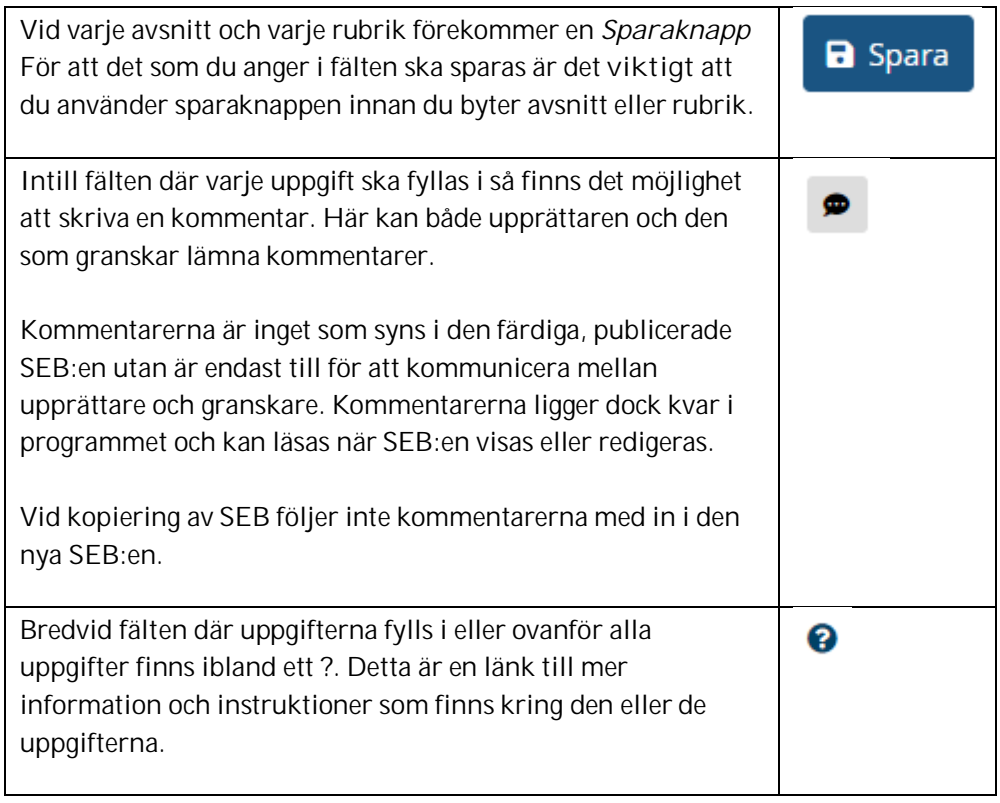

I programmet förekommer för vissa fält, listor som presenterar de alternativ som kan fyllas i. I några fält går det endast att fylla i ett av de värden som presenteras i listan. I andra fält går det att, förutom valen som finns, även fylla i egna alternativ. Om du vid ett senare tillfälle vill ändra en uppgift i ett fält som innehåller lista så behöver du först ta bort det som redan står i fältet för att resten av listan ska visas. Använd det kryss som finns i fältets högra sida. I fälten används också funktionen autocompleet. Det innebär att när du börjar skriva i en textruta så dyker de alternativ från listan upp som stämmer överens med det du börjat skriva.

Antal decimaler varierar i de fält som beräknas. Talen kan ibland tyckas vara väldigt exakta. I den pdf som tas fram och publiceras är decimalerna avrundade.

Den fritext som ska skrivas in är på många ställen uppdelad i två delar. Den första delen används i SEB:ens sammanfattning och ska därför hållas ganska kort. Här finns ett begränsat antal tecken. Antal skrivna tecken visas i en räknare bredvid texten. I den andra delen finns möjlighet att skriva in kompletterande text som kommer med i den fullständiga SEB:en.

### 4. Upprätta SEB och processen därefter

+ Skapa ny SEB

Det finns två sätt att upprätta en ny SEB

- 1. Skapa en helt ny SEB genom att använda knappen *Skapa ny SEB*
- 2. Kopiera en redan befintlig SEB från SEB genom att välja Kopiera i vallistan vid en **SEB**

#### 4.1. Skapa en ny SEB

I vyn Hantera SEB:ar finns en knapp för att skapa ny SEB. Knappen öppnar en ruta där vissa generella uppgifter för SEB:en ska fyllas i. För att en ny SEB ska kunna skapas behöver fältet *Titel* finnas ifyllt. När du klickar på *Skapa ny SEB* öppnas en ny SEB i redigeringsläge i avsnitt *Generell information* där de nyss ifyllda uppgifterna finns ifyllda. Fyll i övriga uppgifter.

#### 4.2. Kopiera en redan befintlig SEB

De SEB:ar som du själv är upprättare för och de SEB:ar som är godkända och publicerade kan kopieras och ligga som grund för en ny SEB. OBS! AKK-bilagor kommer aldrig med i en kopiering.

Klicka på de tre punkterna framför en SEB, längst till vänster i listan. Du får då möjlighet att välja *Kopiera*.

En dialogruta öppnas där du får bekräfta att du verkligen vill kopiera SEB:en. Vid val *Kopiera* skapas en kopia av den SEB som du har utgått ifrån. Om du kopierar en SEB från en gammal version (2020) kommer inte den information som har med samhällsekonomi att kopieras över.

OBS! Tänk på att ändra exempelvis titel för att du i listan Hantera-SEB senare ska kunna skilja den nya SEB:en från den som du kopierat ifrån.

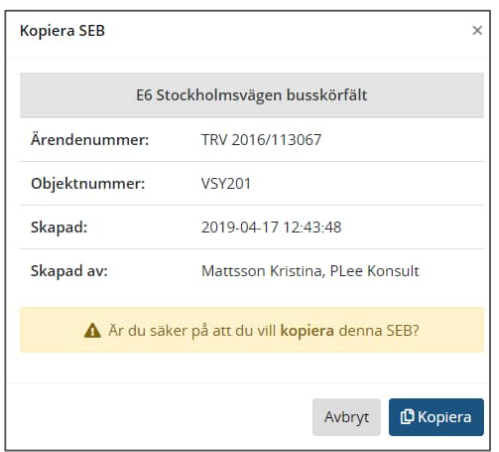

Gå igenom alla uppgifter och se efter vad det är som behöver uppdateras.

#### 4.3. Validera

Innan en SEB är färdig för granskning är det bra att se över om alla uppgifter är ifyllda. Detta går att få hjälp med genom funktionen *Validera*. Funktionen kommer du åt i **W** Validera menyn *Alternativ*.

Vid valet *Validering* visas en dialogruta där du får välja vilken typ av SEB som är framtagen vilket också betyder vilken typ av kontroll som görs.

- SEB med samhällsekonomiska kalkyl
- SEB utan samhällsekonomiska kalkyl

När du väljer *Validera* redovisas en lista över Valideringsresultatet. Där kan du för varje del se om det fattas information i SEB:en. Listan är delvis uppbyggd i en trädstruktur vilket innebär att du kan klicka på en övergripande rubrik och få fram underliggande delar. Vilka delar som kan expanderas visas i högerkanten med ett + tecken. På motsvarande sätt kan listan även komprimeras där - visas.

Varje del som inte är komplett ifylld markeras till vänster med **&** De delar som är komplett ifyllda markeras med

#### 4.4. Skicka till granskning

När SEB:en är fullständigt ifylld ska den skickas för granskning. Detta görs genom funktionen *Skicka till granskning*. Funktionen kommer du åt i menyn *Alternativ*.

**M** Skicka till granskning

En dialogruta öppnas där du får välja vilken granskare som ska ha SEB:en. Det första steget är att skicka SEB:en till *Regional granskare*. De granskare som finns att välja bland visas i en lista under *Välj granskare*.

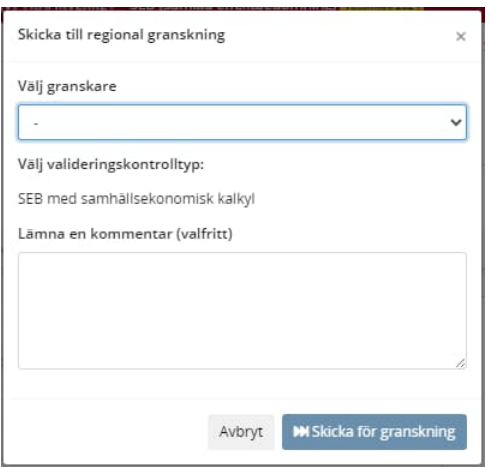

SEB:en kommer att valideras innan den skickas iväg. Validering görs mot den SEB-typ som valdes när SEB skapades eller som är satt i *Generell information*. Det går att skicka SEB till granskning även om valideringen inte går igenom. I dessa fall bör SEB kompletteras med en kommentar i textrutan. Observera att denna kommentar endast kan läsas av den som är mottagare av SEB.

#### 4.5. Granskning, godkännande och publicering

SEB:en skickas vidare för granskning först regionalt och därefter nationellt. SEB:en kan i varje steg återremitteras till personen som varit handläggare i föregående skede. Detta för att t ex granskningssynpunkter ska åtgärdas. När en SEB återremitteras från granskning är granskningssynpunkterna markerade med färg.

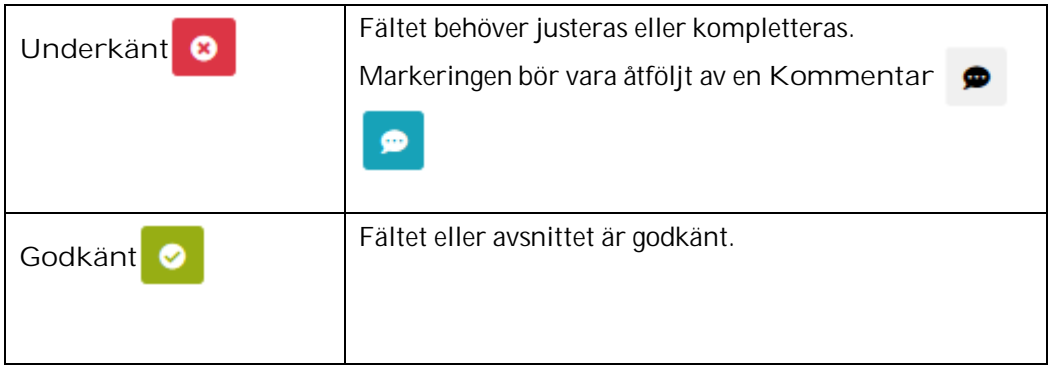

När SEB:en är granskad och alla eventuella synpunkter är åtgärdade, skickas den för godkännande. Efter godkännandet skickas SEB:en automatiskt för publicering och diarieföring.

### 5. Beskrivning av avsnitten

Nedan finns en övergripande beskrivning av de avsnitt som ingår i SEB. En mer utförlig beskrivning med råd om den information som ska fyllas i under varje rubrik, finns i Metodhandledningen. Text från Metodhandledningen finns även länkad till varje avsnitt och till de flesta inmatningsrutor i SEB. Detta är markerat med ett ?.

OBS! När information skrivs in eller justeras i någon inmatningsruta, är det viktigt att i varje avsnitt använda **Sparaknappen** för att det som du har fyllt i ska sparas!

#### 5.1. Avsnitt Generell information

Under *Generell information* anges den information som är grundinformation för SEB:en. Delar av den informationen visas i sidhuvudet på programmet.

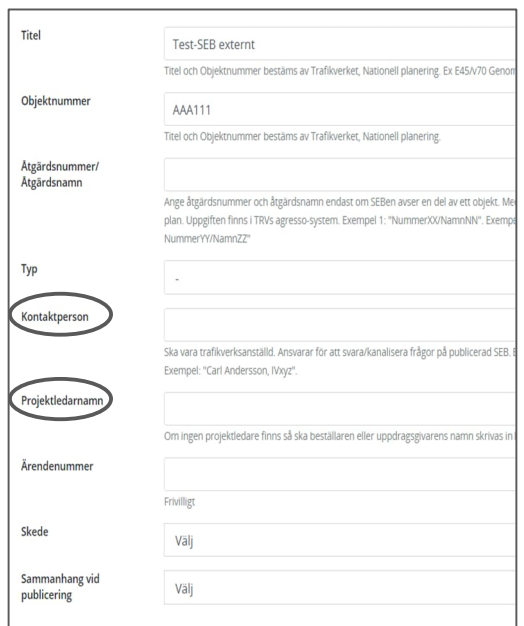

Notera att *Kontaktperson* ska vara en person som är Trafikverksanställd. Programmet kontrollerar namnuppgiften mot de användarnamn som finns hos Trafikverket. OBS! för att namnet ska hittas i listan behöver du ange efternamn först, därefter förnamn följt av ett kommatecken och organisationstillhörighet.

Vid publicering visas kontaktpersonens namn tillsammans med telefonnummer till Trafikverkets kontaktcenter.

Kontaktpersonen behöver varken ha deltagit i upprättande eller granskning av den aktuella SEB:en utan kan vara en person som har god kännedom om projektet och kan slussa frågor vidare till rätt person.

Vid *Projektledarnamn* anger du namn på projektledare, beställare eller uppdragsledare. Projektledaren ska ha trafikverkskonto. Namnen visas inte vid publicering utan är bara synliga ifrån programmet.

Alla SEB:ar diarieförs på samma ärendenummer. Det sätts automatiskt av programmet. I de fall projektet vill ha ett projektspecifikt ärendenummer med i SEB:en så finns möjlighet att ange ett sådant här. OBS! om handlingen ska diarieföras på det egna ärendenumret så behöver det hanteras separat av projektet.

Det finns också möjlighet att ange åtgärdsnummer och åtgärdsnamn om SEB:en avser en del av ett objekt.

#### 5.2. Avsnitt 1 Åtgärdsbeskrivning

Under *Åtgärdsbeskrivning* anges grundläggande information om det objekt som SEB:en är gjord för.

Avsnittet är uppdelad i tio delar

- Sammanfattning
- Nuläge och brister
- Nuläge och brister (bilder)
- Syfte
- Förslag till åtgärd
- Förslag till åtgärd (bilder)
- Åtgärdskostnad
- Planeringsläge
- Övrigt
- Övrigt (bilder)

#### 5.2.1. Sammanfattning

Under *Sammanfattning* anges ytterligare generell information.

Bild kopieras in genom att dra och släppa filen i rutan eller genom att med hjälp av knappen *Välj en fil* välja en fil via utforskaren.

#### 5.2.2. Nuläge och brister

Under *Nuläge och brister* anges hur infrastrukturen ser ut idag och vilka brister som finns. Här finns möjlighet att ange information om de olika trafikslagen. Det är endast obligatoriskt att fylla i information om det eller de trafikslag som angetts under *Sammanfattning*.

Det finns möjlighet att lägga in en eller flera bilder genom att dra och släppa filer i rutan eller genom att med hjälp av knappen *Välj en fil* välja en fil via utforskaren.

#### 5.2.3. Syfte

Här anges en text som beskriver syftet med åtgärden.

#### 5.2.4. Förslag till åtgärd

Under *Förslag till åtgärd* finns möjlighet att ange information om de olika trafikslagen. Det är endast obligatoriskt att fylla i information om det eller de trafikslag som angetts under *Sammanfattning*.

Det finns möjlighet att lägga in en eller flera bilder genom att dra och släppa filer i rutan eller genom att med hjälp av knappen *Välj en fil* välja en fil via utforskaren.

#### 5.2.5. Åtgärdskostnad

För att kunna koppla en Bilaga till åtgärdskostnaden så behöver bilagan finnas upplagd under *Bilagor och referenser*. Den behöver vara sparad med typ *AKK*, se avsnitt 5.7.

Under Åtgärdskostnad beräknas totalkostnaden om till en gemensam prisnivå. beräkningen görs automatiskt efter att Spara-knappen har använts.

Prisnivå (denna flik) och trafikslag (under flik Åtgärdsbeskrivning/sammanfattning) behöver vara ifyllda för att beräkningen ska göras.

*Åtgärdskostnad* är kopplad till formuläret för de Nyckeltal som räknas ut i den samhällsekonomiska kalkylen och till formuläret för Samhällsekonomisk analys (se vidare under avsnitt 5.3.3 och 5.3.4).

#### 5.2.6. Planeringsläge

Här anges det fysiska och ekonomiska planeringsläget.

#### 5.2.7. Övrigt

Övrigt

#### 5.3. Avsnitt 2 Samhällsekonomisk analys

I detta avsnitt presenteras resultatet från en samhällsekonomisk kalkyl och/eller en bedömning av de ej beräknade effekterna, samt en sammanvägning och bedömning av den totala samhällsekonomiska lönsamheten.

Samhällsekonomisk kalkyl + effekter som ej beräknats monetärt = samhällsekonomisk analys

Åtgärder där det inte är möjligt att göra samhällsekonomiska beräkningar (t ex för att det saknas effektsamband, värderingar eller dylikt), hanteras genom verbala bedömningar av relevanta effekter. Det är viktigt att notera att de ej beräknade effekterna delvis kan ingå som en del av de beräknade effekterna. Många effekter kan därför inte adderas rakt av utan risk för "dubbelräkning".

Avsnittet *Samhällsekonomisk analys* är uppdelad i följande delar.

- Allmänna kalkylförutsättningar
- Trafiktillväxttal
- Nyckeltal
- Samhällsekonomisk analys
- Indikatorer
- Övriga indikatorer

#### 5.3.1. Allmänna kalkylförutsättningar

Under *Allmänna kalkylförutsättningar* kan du läsa in resultatet från en samhällsekonomisk kalkyl och här redovisas även de övergripande förutsättningar och uppgifter som använts i en eventuell samhällsekonomisk kalkyl.

**Importera samhällsekonomisk kalkyl**

För att läsa in resultat från en samhällsekonomisk kalkyl kan du göra på två sätt.

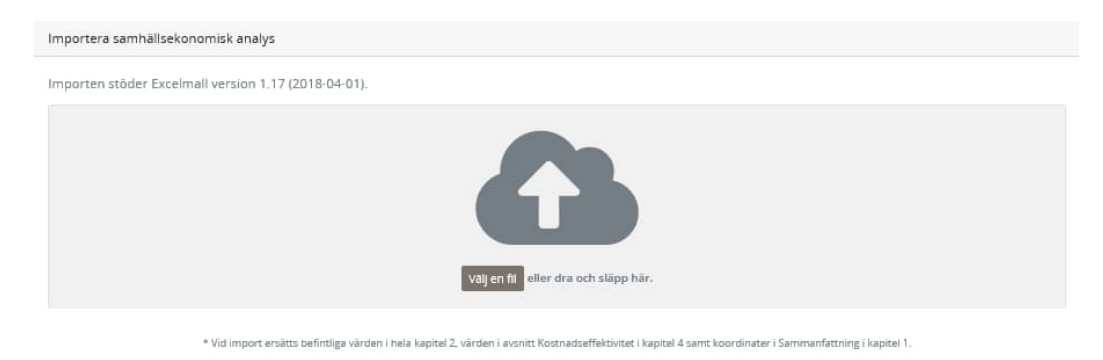

Du kan importera filen genom att dra och släppa filen direkt i rutan eller genom att med hjälp av knappen *Välj en fil* välja en fil via utforskaren.

OBS! när en kalkylfil importeras ersätts befintliga värden i hela kapitlet. Det innebär även att en eventuellt tidigare manuellt kompletterad (beräknad) effekt försvinner.

Resultatfiler från de flesta av Trafikverkets samhällsekonomiska kalkylverktyg kan direkt läsas in i SEB. För de som inte genererar en resultatrapport enligt SEB-mallen får effekterna läggas in manuellt.

När du läser in en resultatfil på detta sätt kommer grundfilen automatiskt läggas till i Bilagor och referenser. Du behöver dock redigera information kring detta.

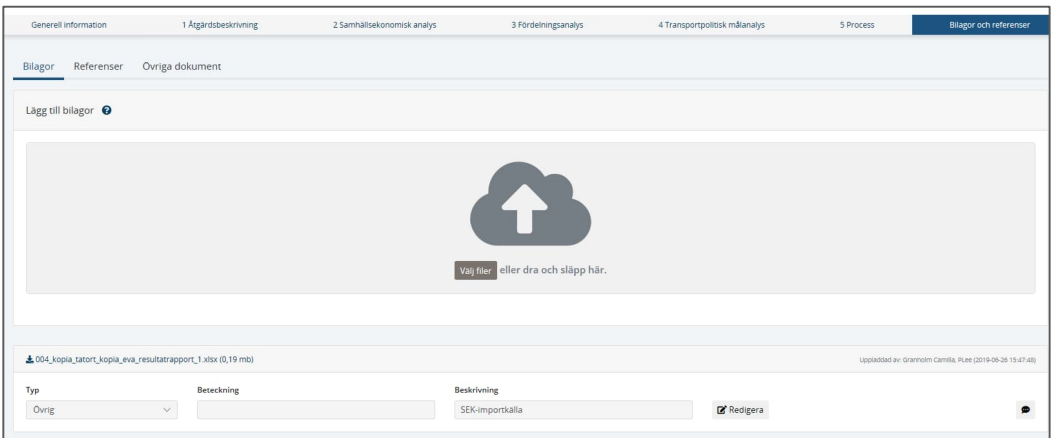

När effekter finns från flera verktyg, till exempel från EVA och från bullerberäkning, importeras först resultatet från EVA och kompletteras sedan manuellt med resultatet från bullerberäkningen.

#### **Allmänna kalkylförutsättningar**

Här presenteras de övergripande förutsättningar som använts i den samhällsekonomiska kalkylen (om en sådan gjorts). Syftet är att ge läsaren information om viktiga parametrar som använts i kalkylen som t ex diskonteringsränta, kalkylperiod, uppgift om vilket kalkylverktyg som använts samt när kalkylen genomförts. Flera av uppgifterna under allmänna kalkylförutsättningar hämtas automatiskt i samband med import av resultat, de övriga behöver anges manuellt.

#### 5.3.2. Trafiktillväxttal

Här presenteras de trafiktillväxttal som använts i den samhällsekonomiska kalkylen (om en sådan gjorts). Läses in automatiskt vid import av samhällsekonomisk kalkyl.

#### 5.3.3. Nyckeltal

Här presenteras slutresultatet av en samhällsekonomisk kalkyl (om en sådan gjorts) i form två nyckeltal som speglar samhällsekonomisk effektivitet:

- Nettonuvärde, NNV
- Nettonuvärdeskvot, NNK

Den omräknade investeringskostnaden (ersätter samhällsekonomisk

investeringskostnad), övriga utgifter (drift-, underhålls- och reinvesteringskostnader) samt summa nyttor redovisas också. Samtliga uppgifter redovisas för huvudanalys samt de känslighetsanalyser som genomförts.

För huvudanalys och alla känslighetsanalyser förutom de med förändrade transportflöden och enhetligt åktidvärde, beräknar systemet automatiskt nettonuvärde och NNK utifrån resultat i avsnitt Samhällsekonomisk analys. För känslighetsanalyser med förändrade transportflöden och enhetligt åktidvärde kommer övriga utgifter och nettonuvärde från import av SEK-rapport eller från manuellt angivna värden, varefter NNK beräknas i SEB.

Om du under avsnitt *Åtgärdskostnad* justerar och sparar *Totalkostnad* omräknad till prisnivå ÅÅÅÅ-MM så räknas nettonuvärde och NNK om för huvudanalysen och känslighetsanalyser enligt ovan, men inte för känslighetsanalyser med förändrade

transportflöden och enhetligt åktidvärde. Dessa behöver upprättaren uppdatera manuellt eller via ny samhällsekonomisk kalkyl.

Läs mer om känslighetsanalyser i ASEK 8.0.

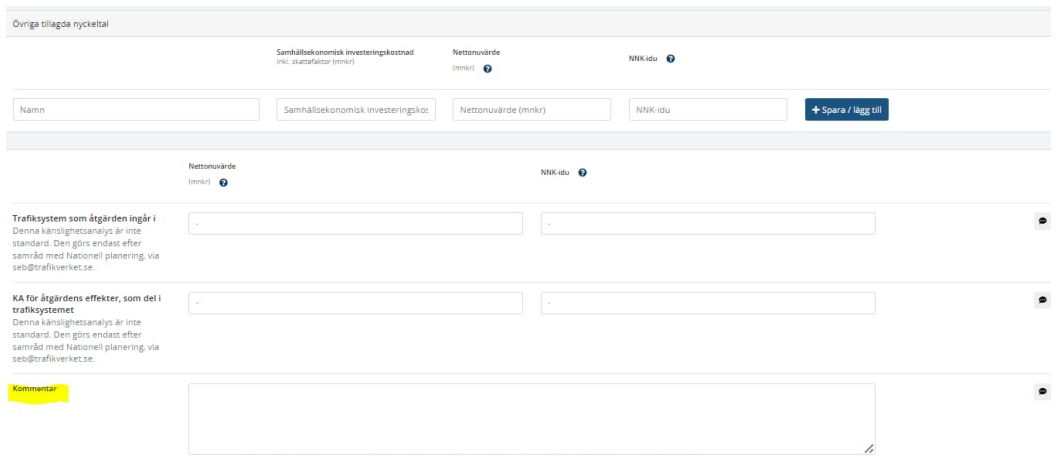

I kommentarsrutan längst ned i denna flik skall *alltid* beroenden till andra infrastrukturobjekt beskrivas, även om ingen ytterligare känslighetsanalys har gjorts.

#### 5.3.4. Samhällsekonomisk analys

I avsnittet redovisas åtgärdens samhällsekonomiska effekter. Samhällsekonomiskt relevanta effekter ska finnas med i den samhällsekonomiska analysen antingen som beräknade effekter eller som ej beräknade effekter. I de fall en effekt är konstaterad och eventuellt kvantifierad, men inte värderad redovisas den verbalt och bedöms. Normalt redovisas en viss effekt antingen monetärt värderad eller enbart bedömd och beskriven i ord. I vissa fall omfattar emellertid den monetära beräkningen av en effekt endast delar av effektens samhällsekonomiska konsekvenser. I sådana fall kan den monetära beräkningen av effekten kompletteras med en bedömning och beskrivning av de delar av effekten som inte ingår i beräknad effekt.

Både beräknade och bedömda effekter är underlag för den sammanvägda bedömningen av om åtgärden är samhällsekonomiskt lönsam eller olönsam.

Avsnitt samhällsekonomisk analys består av fyra delar; Trafikanteffekter, Externa effekter, Ekonomiska effekter och Översikt. Det finns förutbestämda huvudgrupper för de effekter som ska beräknas och bedömas. Under dessa huvudgrupper importeras beräknade effekter från den samhällsekonomiska resultatrapporten men det går också att lägga till egna effekter.

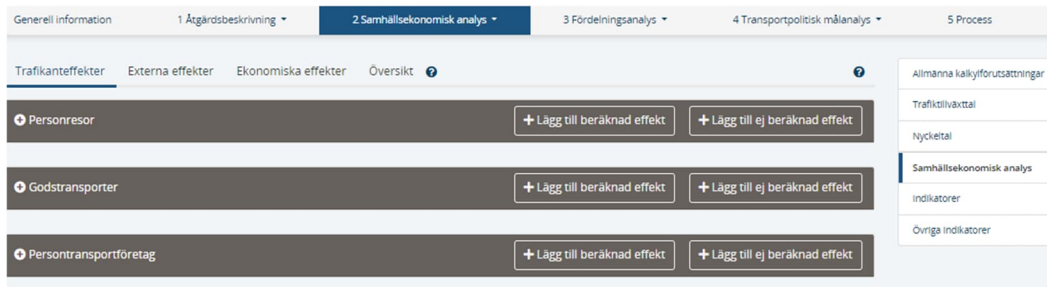

För samtliga delar i avsnittet redovisas effekterna uppdelat på Beräknade effekter och Ej beräknade effekter. Om det inte finns beräknade effekter så hanteras samtliga effekter som ej beräknade genom bedömningar och verbala beskrivningar.

Effekter läggs till under aktuell rubrik genom att klicka på någon av knapparna *Lägg till beräknad effekt* eller *Lägg till ej beräknad effekt*. Där kan sedan uppgifter om effekten fyllas i och för att spara klicka på *Lägg till*.

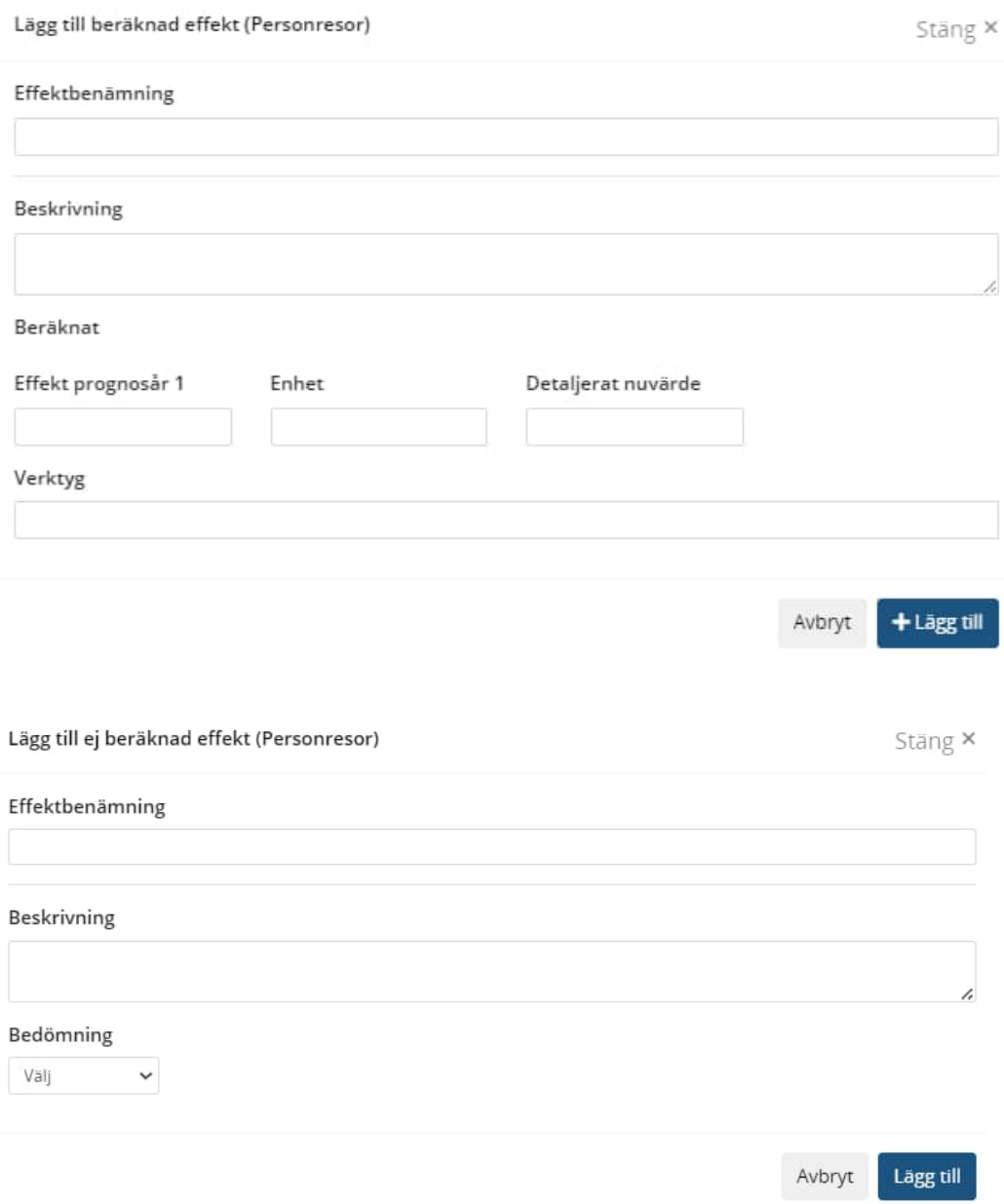

När en effekt läggs till uppdateras automatiskt *Översiktligt nuvärde* för effektgruppen. Däremot behöver den sammanvägda bedömningen av *ej beräknade effekter* uppdateras av upprättaren.

För att redigera en effekt som finns tillagd används knappen **invid den rad som** 

ska redigeras.

För att ta bort en effekt som finns tillagd används knappen invid den rad som ska tas bort.

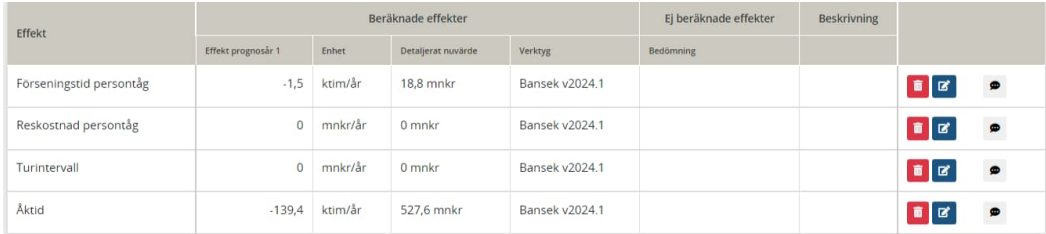

Längst till vänster i tabellen nedan redovisas namn på de effekter som angetts enligt ovan. För de beräkningsverktyg som kan importeras via sin resultatrapport är dessa rubriker fördefinierade för de effekter som verktyget genererar. För ej beräknade effekter finns under varje effektgrupp ett antal effekter att välja bland.

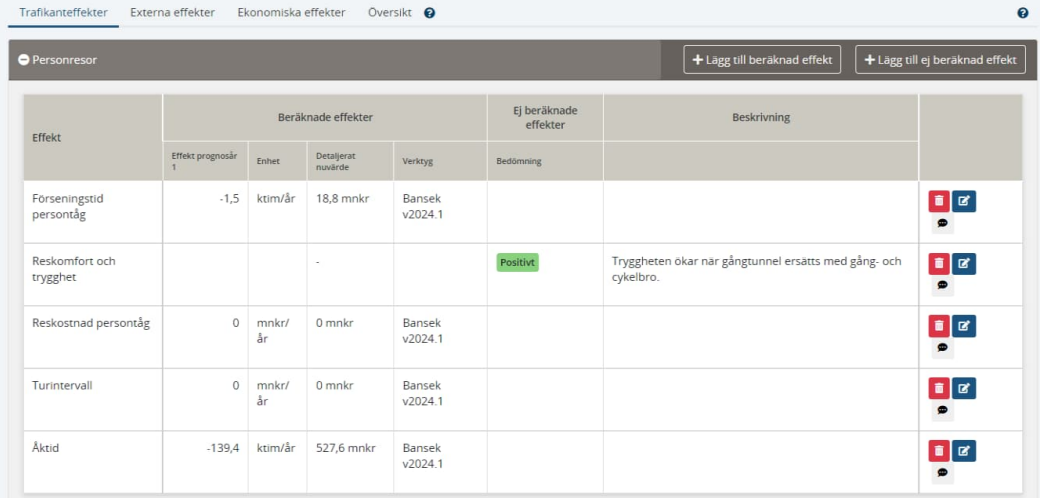

#### **Beräknade effekter**

Beräknade effekter redovisas med information enligt följande:

- **Effekt prognosår 1:** effekt för prognosår 1 i aktuell enhet.
- **Enhet:** avser effekten som redovisas i *Effekt prognosår 1*.
- **Detaljerat nuvärde:** nuvärde av beräknade effekter i monetära termer uttryckt i mnkr.
- **Verktyg:** avser vilket kalkylverktyg som använts för den samhällsekonomiska kalkylen alterantivt möjligt att ange manuell beräkning eller dylikt.
- **Beskrivning.**

**Ej beräknade effekter**

Ej beräknade effekter redovisas i form av:

- **Bedömning**: bedömning kan göras på skalan Negativt/Positivt/Försumbart. När fältet lämnas färgas det med motsvarande färg.
- **Beskrivning**: verbal motivering till bedömningen.

#### **Sammanvägd bedömning**

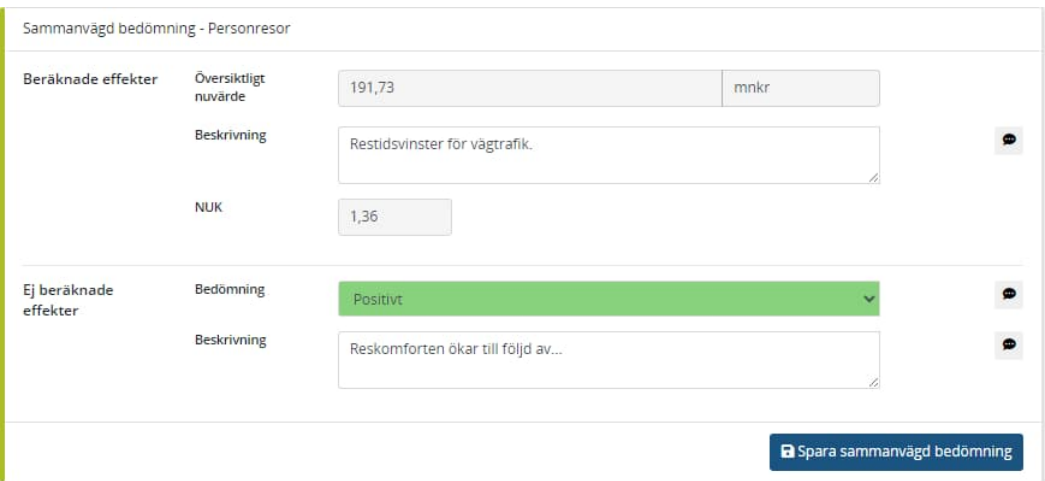

Beräknade effekter:

- Översiktligt nuvärde: Summerar nuvärdet av eventuella beräknade effekter automatiskt utifrån de effekter som ingår i aktuell huvudgrupp t.ex. Personresor.
- Beskrivning: Kortfattad text om vad som bidrar mest till nuvärdet. OBS! denna beskrivning redovisas även i sammanfattningen i fliken *Översikt* som har begränsat utrymme, så tänk på att göra en kort och koncis beskrivning.
- NUK: Beräknas automatiskt som kvoten mellan Översiktligt nuvärde och Totala utgifter.

Ej beräknade effekter:

- Bedömning: Ska göras på skalan Försumbart /Negativt/ Positivt (OBS! bedömingen kan alltså inte vara *ingen effekt*).
- Beskrivning: Kortfattad text som beskriver vad bedömningen grundas på. OBS! denna beskrivning redovisas även i sammanfattningen i fliken *Översikt* som har begränsat utrymme, så tänk på att göra en kort och koncis beskrivning.

#### **Översikt**

Under rubriken Översikt presenteras det sammanfattade resultatet av den samhällsekonomiska analysen.

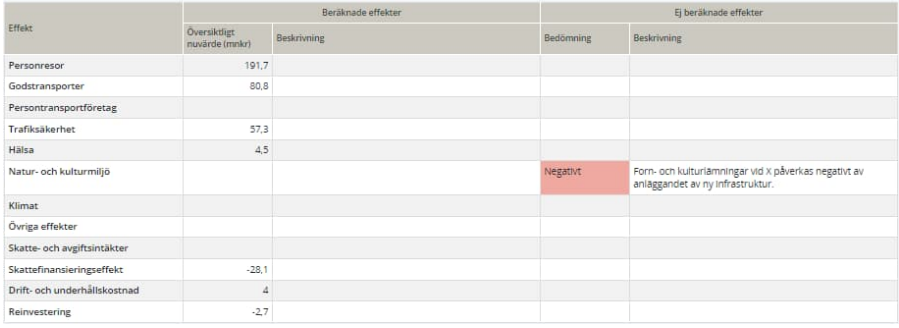

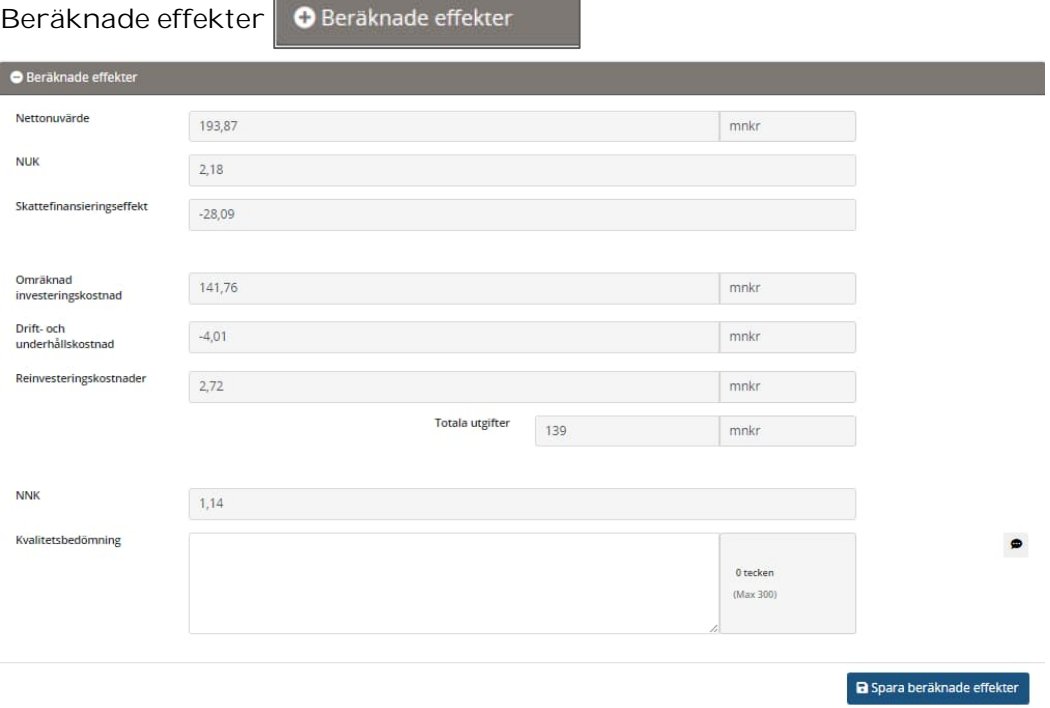

För beräknade effekter hämtas eller beräknas samtliga uppgifter utom *Kvalitetsbedömning*, där det ska göras en verbal bedömning av den samhällsekonomiska kalkylens kvalitet och relevans.

**Sammanvägning av ej beräknade effekter**

Här görs en sammanvägd motivering av de effekter som inte beräknats i en samhällsekonomisk kalkyl. I de fall man inte gjort någon kalkyl kommer alla åtgärdens effekter beskrivas här.

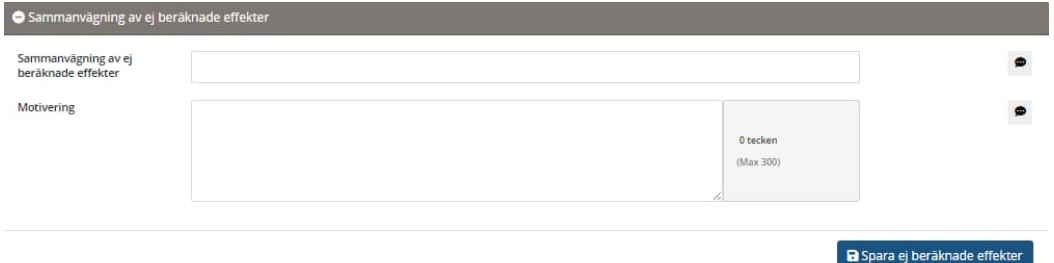

**Slutlig bedömd sammanvägd lönsamhet**

Här görs den sammanvägda bedömningen av åtgärdens samhällsekonomiska lönsamhet. Om det finns en samhällsekonomisk kalkyl ligger både den och de ej beräknade effekterna som helhet till grund för denna bedömning. Om det inte finns några beräknade nyttor görs denna bedömning utifrån de verbala effekter som bedömts som ej beräknade.

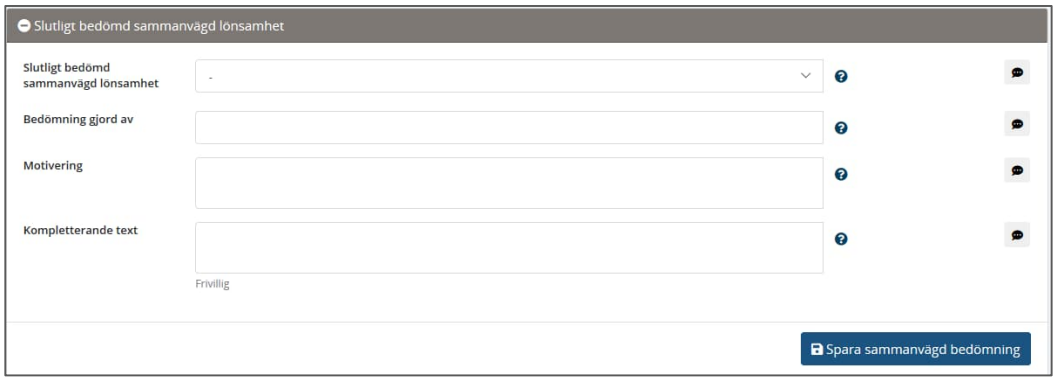

- **Slutlig bedömd sammanvägd lönsamhet**:
	- o Lönsam
	- o Lönsam endast bedömd
	- o Olönsam
	- o Olönsam endast bedömd
	- o Osäker lönsamhet
	- o Osäker lönsamhet endast bedömd
- **Bedömning gjord av**:
	- o Expertgrupp
	- o Upprättaren
- **Motivering**: resonemang om motivering till bedömningen av den slutliga sammanvägda lönsamheten. Bör hållas kort och koncis men ändå beskriva resonemanget kring positiva och negativa effekter samt slutsatsen.
- **Kompletterande text**: här finns det möjlighet att brodera ut texten mer än i föregående fält.

**Sammanvägning av ej beräknade effekter relaterade till funktionsrespektive hänsynsmålet**

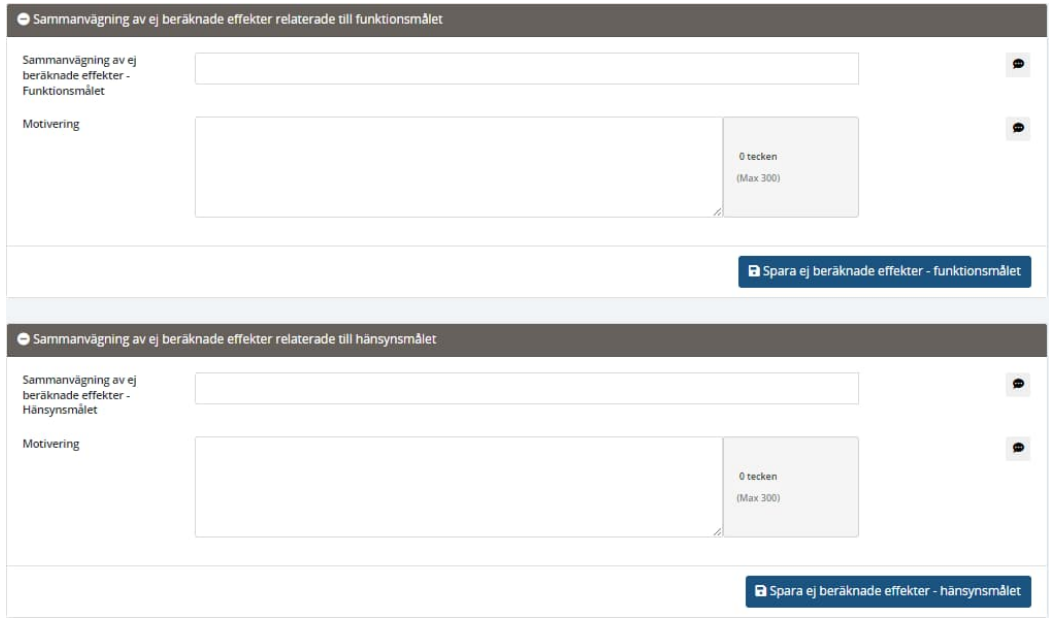

Här görs en bedömning av hur de ej beräknade effekterna påverkar funktionsrespektive hänsynsmålet, samt motiveringar till dessa bedömningar.

#### 5.3.5. Indikatorer

I vissa av Trafikverkets samhällsekonomiska kalkylverktyg beräknas ytterligare några indikatorer. I de fall de inte beräknas kan en egen beräkning eller en bedömning skrivas in.

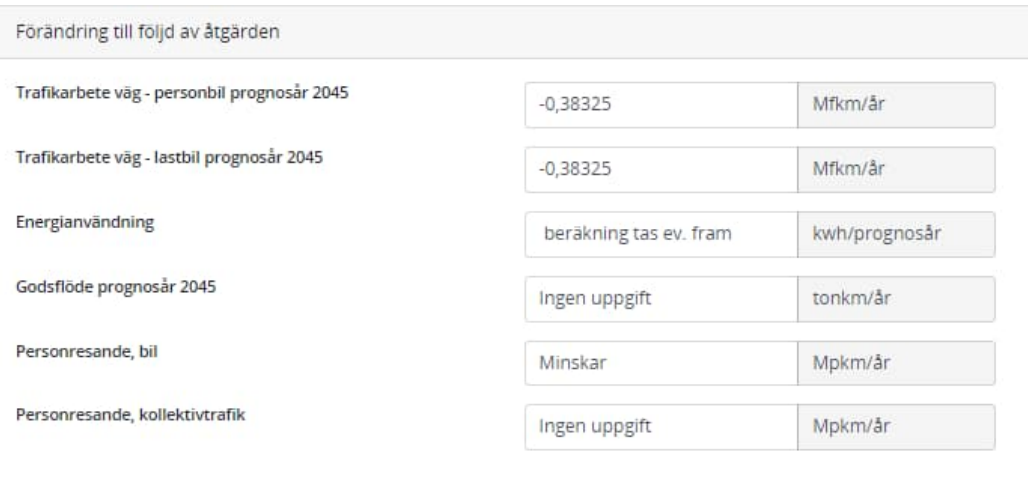

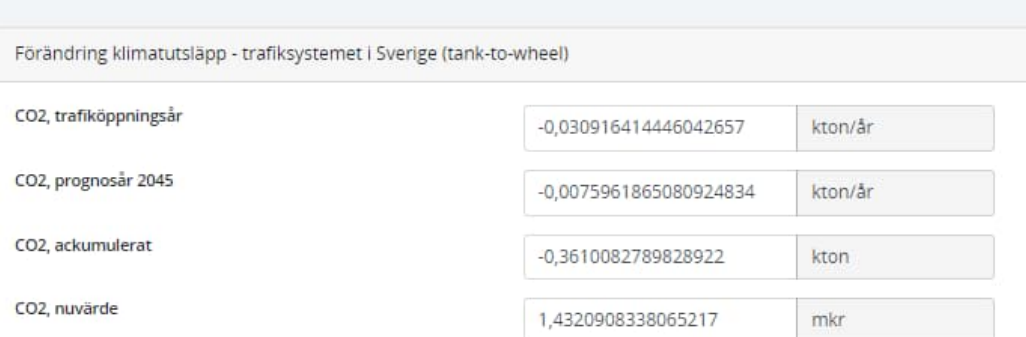

#### 5.3.6. Övriga indikatorer

Under *Övriga indikatorer* kan en verbal beskrivning av identifierade indikatorer, andra än de beskrivna i avsnittet *Indikatorer*, göras.

#### 5.4. Avsnitt 3 Fördelningsanalys

Avsnittet är uppdelat i delarna:

- Fördelningsanalys
- Fördjupade analyser

#### 5.4.1. Fördelningsanalys och fördjupade analyser

Under *Fördelningsanalys* anger du hur förändringar av nyttan fördelar sig på olika grupper och kategorier. Bedömningen redovisas i en sammanfattande text.

Om det har gjorts fördjupade analyser finns möjlighet att lägga till information om dessa under *Fördjupade analyser*. Det görs i form av bilder och bildtext.

#### 5.5. Avsnitt 4 Transportpolitisk målanalys

Under *Transportpolitisk målanalys* gör du en bedömning av hur åtgärden påverkar uppfyllelsen av långsiktig hållbarhet och funktions- och hänsynsmål.

Avsnittet är uppdelad i två delar:

- Transportpolitisk målanalys
- Klimatkalkyl

#### 5.5.1. Transportpolitisk målanalys

Under *Transportpolitisk målanalys* ska åtgärden bedömas gentemot Sveriges transportpolitiska mål. Målen delas upp i ett funktionsmål och ett hänsynsmål vilka i sig delas upp i ett antal preciseringar.

Målen och preciseringarna anger du under två flikar som finns till vänster på skärmbilden.

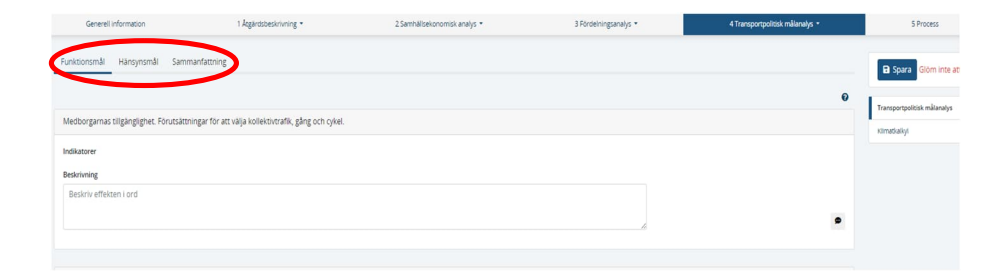

Varje bedömning anges med en verbal motivering. Som hjälp till bedömningen finns för varje delmål en hjälptext med indikatorer som hämtats från avsnitt *2*

*Samhällsekonomisk analys*. Indikatorerna kommer inte med vid utskrift av en SEB utan ska bara ses som information till grund för bedömningen.

OBS! du behöver använda Spara-knappen vid varje flik!

#### 5.5.2. Klimatkalkyl

Under rubrik *Klimatkalkyl* kan du skriva in uppgifter hämtade från verktyget klimatkalkyls resultatsammanställning. För att kunna koppla en Bilaga till klimatkalkylavsnittet i SEB så behöver bilagan finnas upplagd under Bilagor och referenser. Observera att det ska vara *Slutversion* av kalkylen och att revideringsdatum för kostnadskalkylen ska finnas med.

Om du manuellt behöver göra en summering av två eller flera klimatkalkyler behöver du ha med de ingående klimatkalkylerna som bilagor i SEB eftersom det i SEB måste gå att säkerställa dels att det är "Slutversioner", dels vilket ID-nummer som de ingående klimatkalkylerna har. Båda dessa uppgifter finns med i sammanställningsrapporten från klimatkalkyl och de finns också med i den rapporttyp som heter "Bilaga SEB".

Rapporttypen som heter "Bilaga SEB" från kalkylverktyget innehåller både indata och utdata. Indata består bland annat av mängder från kostnadskalkyl. Om det inte är lämpligt att ha med dessa mängder i SEB:ens bilaga så finns möjlighet att reducera dokumentet genom att göra en "print screen" eller genom att spara endast första sidan eller genom att göra en sammanställningsfil enligt ovan.

För mer information om klimatkalkyl och hur man gör en sammanställningsfil, se trafikverket.se/klimatkalkyl

#### 5.6. Avsnitt 5 Process

Under *Process* samlas information om vilka som har hanterat SEB:en och när. Programmet lägger automatiskt in dessa uppgifter.

Det enda som behöver fyllas i är namnen på personerna i den expertgrupp som deltagit i upprättande och granskning.

#### 5.7. Avsnitt Bilagor och Referenser

Under *Bilagor och referenser* samlas information om vilka bilagor, referenser och övriga dokument som hör till SEB:en.

De bilagor som importeras, sparas i systemet.

Du importerar en *Bilaga* genom att dra och släppa filen in i rutan eller genom att med hjälp av knappen *Välj filer* välja en fil via utforskaren. När bilagan har importerats behöver du ange Typ, Beteckning och Beskrivning. För att komma åt att redigera raden

klickar du på  $\boxed{\mathbf{z}}$  Redigera i till höger om raden.

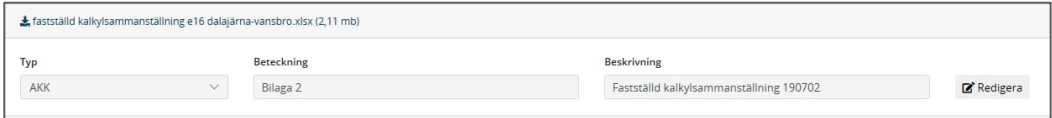

Vid *Typ* anger du vilken typ av bilaga det är. Typen styr bilagan till att kunna kopplas mot avsnitten *Åtgärdskostnad* och *Klimatkalkyl* i programmet. De typer som finns att välja på är:

- *AKK*: Bilagor som rör kostnadskalkyl
- *SEK*: Bilagor som rör den samhällsekonomiska kalkylen
- *Klimatkalkyl*: Bilagor som rör klimatkalkylen
- *Övrigt*: Andra bilagor

Vid *Beteckning* anger du en systematisk numrering av bilagorna i listan. Numreringen behöver göras manuellt. Bilagor som hör ihop kan du benämna med samma nummer med bokstav efter, till exempel 1a, 1b, 1c. Bilagorna listas i ordning efter denna numrering (OBS! numreringen från 10 och uppåt görs för närvarande på ett annat sätt).

Vid Beskrivning anger du en beskrivning av filen samt datum för dokumentets upprättande.

### 6. Granskning och godkännande

Samlade effektbedömningar inklusive tillhörande underlag som tas fram av, eller på uppdrag åt, Trafikverket ska kvalitetsgranskas, godkännas och publiceras för att få användas som beslutsunderlag. Kvalitetsgranskningsprocessen innehåller ett antal steg och SEB-systemet är anpassat till detta genom olika roller med olika behörigheter. Beskrivning av de olika rollerna finns i avsnitt 2.2 Roller i systemet.

#### 6.1. Expertgranskare

Som expertgranskare kan du lämna synpunkter i en tilldelad SEB. Möjligheten att lämna synpunkter finns kvar så länge aktuellt processteg kvarstår, men försvinner då SEB:en skickas vidare i processen.

När en SEB finns för expertgranskning meddelas du via e-post och programmets notifieringsfunktion. I meddelandet skickas eventuell kommentar från avsändaren samt en länk till aktuell SEB.

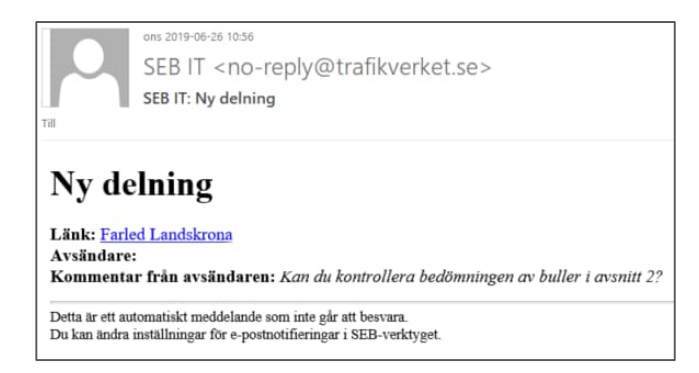

Genom att klicka på länken kommer du in i den aktuella SEB:en. Du kan lämna kommentarer på delar i SEB:en men inte redigera i bedömningar eller textfält.

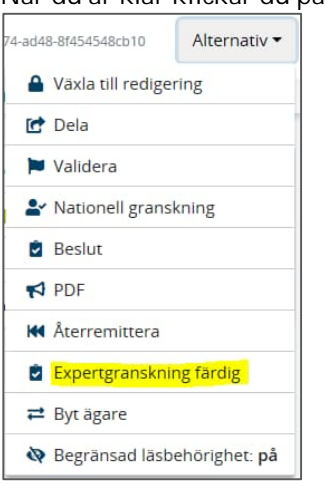

När du är klar klickar du på *Expertgranskning färdig* under Alternativ:

Här kan du skriva ett meddelande till den användare som delade SEB:en till dig som expertgranskare. För att det ska vara lätt att hitta var dina kommentarer finns så är det viktigt att här göra en notering om detta. Skicka sedan SEB:en tillbaka genom att klicka på *Skicka*.

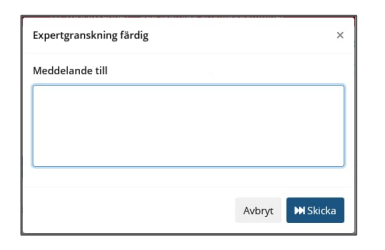

Därmed meddelas granskaren via e-post och notifiering i systemet om att expertgranskningen är klar.

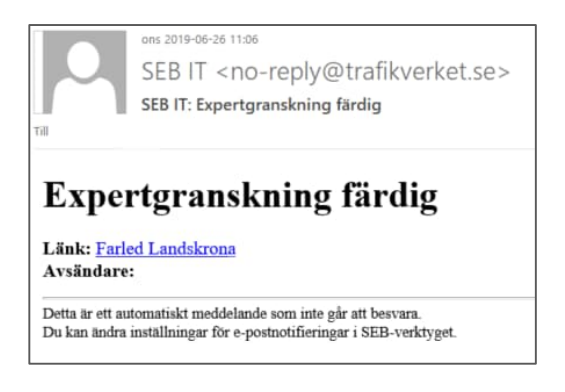

#### 6.2. Regional granskning

När en SEB skickats till Regional granskning kan den aktuella användaren som fått SEB:en påbörja kvalitetsgranskningen. När du tilldelas en granskning av en SEB meddelas du via e-post och programmets notifieringsfunktion. I meddelandet skickas eventuell kommentar från avsändaren samt en länk till aktuell SEB.

### Ny granskning (Regional granskare)

Länk: Test hela kedjan Rv 56 Katrineholm-Bie Avsändare: Kommentar från avsändaren: Då skickar jag tillbaka en justerad SEB Detta är ett automatiskt meddelande som inte går att besvara. Du kan ändra inställningar för e-postnotifieringar i SEB-verktyget.

Om fel upptäcks under granskningen kan du återremittera SEB:en till upprättaren, men som regional granskare har du även fullständiga möjligheter att redigera själv. I sådant fall behöver du gå in under *Alternativ* och Växla till redigering, se i avsnitt 3.2.2.

Om du som regional granskare vill skicka SEB:en vidare till en annan regional granskare så går det bra genom att använda funktionen Byt ägare, se i avsnitt 3.2.2.

OBS! för att kunna skicka SEB:en vidare till nästa granskningssteg måste alla granskningsmarkeringar vara hanterade, d v s inga blå markeringar får finnas kvar.

*Tips:* För att underlätta vid nästa granskning kan den som gjort justeringen skriva en kommentar vid den granskningssynpunkt som åtgärdats.

#### 6.2.1. Dela SEB till Expertgranskare

Som Regional granskare kan du även dela ut den specifika SEB:en till en Expertgranskare för synpunkter genom att klicka på *Alternativ* och välja Dela:

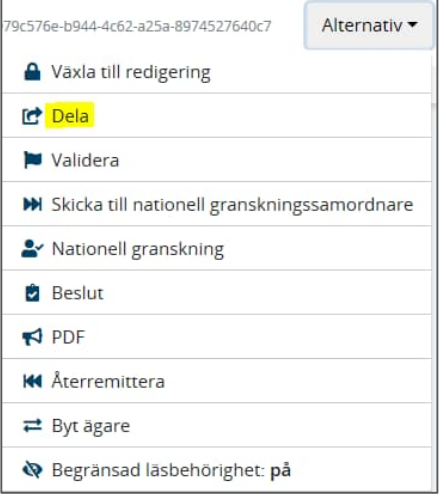

Därefter väljer du vilken SEB-användare som ska vara expertgranskare. Mer om expertgranskare under avsnitt 6.1 Expertgranskare.

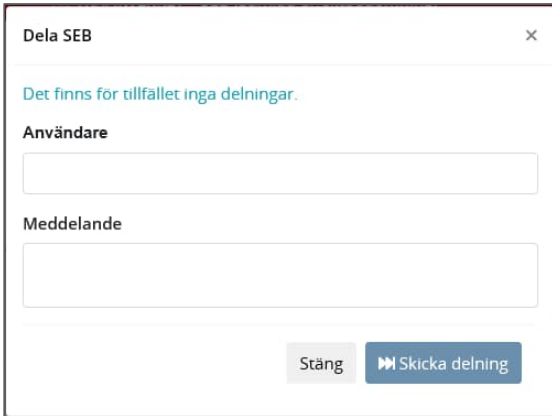

#### 6.2.2. Kvalitetsgranskning i systemet

Kvalitetsgranskningen av SEB:en dokumenteras direkt i systemet. Det är endast i rollen som Upprättare i de SEB:ar du arbetat med eller som granskare för de SEB:ar som du tilldelats att granska som du kan se de fält som har med granskningen att göra. Granskningen dokumenteras genom att granskaren klickar på symbolerna som ligger till höger om respektive fält.

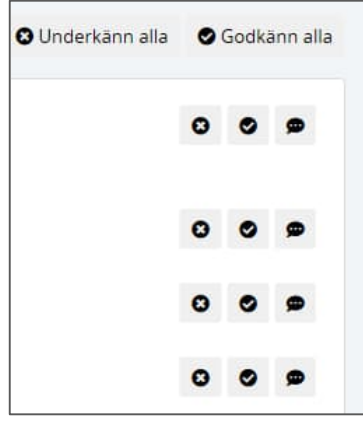

#### **Underkänn**

Granskaren underkänner ett fält genom att klicka på symbolen för underkänn som i och med det markeras röd.

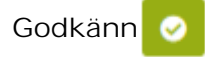

Granskaren godkänner ett fält genom att klicka på symbolen för godkänn som i och med det markeras grön.

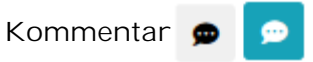

Om ett fält underkänns ska en kommentar skrivas så att upprättaren förstår vad som behöver åtgärdas. När en kommentar lagts till markeras symbolen blå.

Underkänn alla och Godkänn alla **O** Underkänn alla **O** Godkänn alla

Du kan även använda knapparna *Underkänn alla* respektive *Godkänn alla* för att godkänna/underkänna samtliga fält under aktuellt avsnitt.

När du granskat ett avsnitt och godkänt eller underkänt samt lämnat kommentarer kan det se ut såhär:

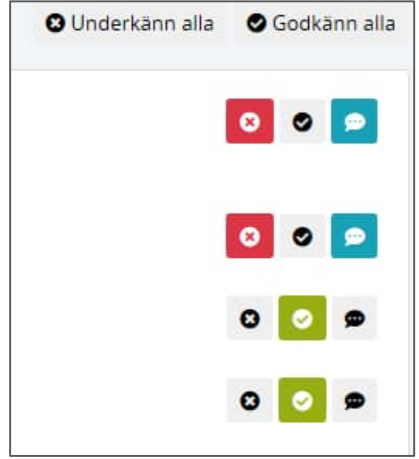

När samtliga fält i alla avsnitt är hanterade kan SEB:en skickas framåt eller bakåt i processen.

För att skicka framåt i processen, det vill säga till nationell granskning, behöver alla fält vara godkända. Det gäller dock inte de fält som satts som röda i tidigare nationell granskning. Den bedömningen kan endast förändras av den nationella granskaren.

Du kan översiktligt se om du missat att granska något fält eller om det finns underkända fält genom symbolen till höger om avsnittsrubriken:

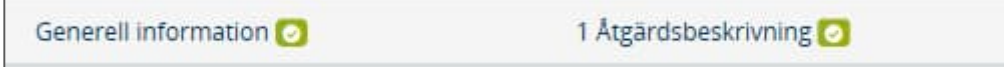

#### **Återremittera SEB**

SEB:en återremitteras genom att välja *Återremittera* under Alternativ:

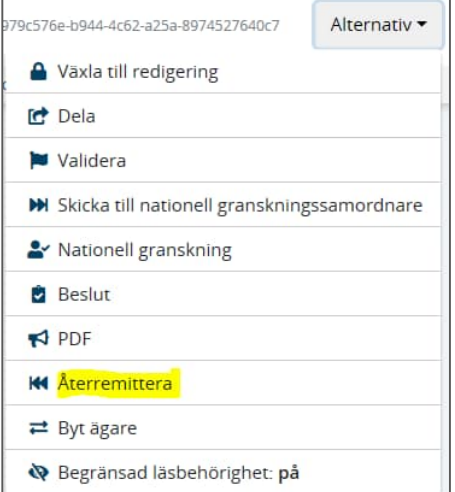

Och därefter skriva en kommentar (valfritt) och klicka på Återremittera.

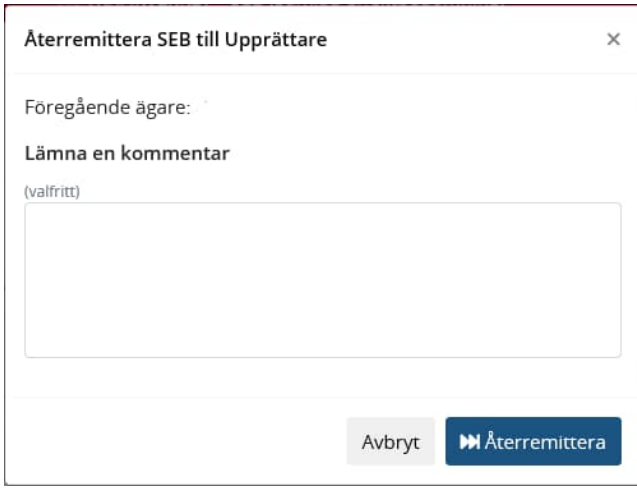

SEB:en skickas i och med det tillbaka till föregående ägare, dvs upprättaren och denne meddelas via avisering i SEB-systemet samt via e-post om att SEB:en återremitterats:

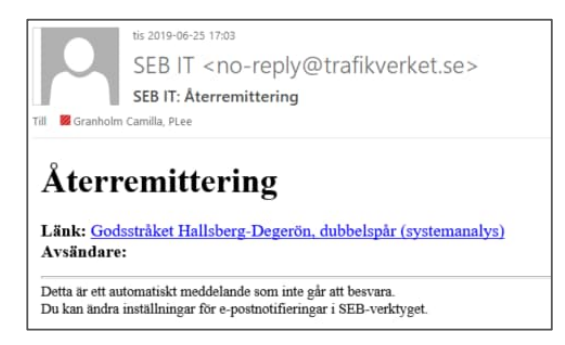

#### **Skicka till nationell granskning**

SEB:en skickas vidare för nationell granskning genom att välja *Skicka till nationell granskning* under Alternativ:

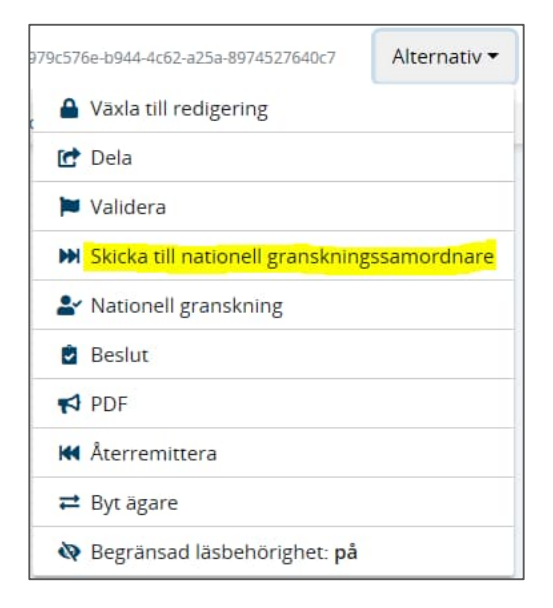

För att kunna skicka vidare krävs att samtliga fält godkänts av granskaren eller att fältet i en tidigare granskning har underkänts av nationell granskare. Om inte detta krav uppfylls kommer en varningsruta upp och det går inte att skicka SEB till nationell granskning.

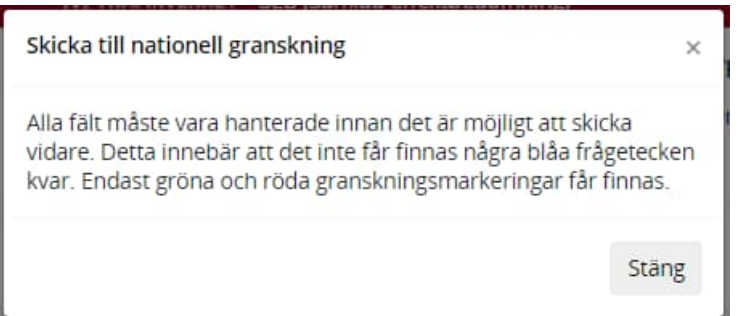

I de undantagsfall då en SEB behöver skickas in till nationell granskning utan att allt borde godkännas, behöver den regionala granskaren ändå klicka godkänt på samtliga fält. Det är då viktigt att skriva kommentarer, både vid de fält som är osäkra/felaktiga och i det meddelande som skickas med till nästa granskare i processen.

När alla fält är godkända behöver du välja en granskningssamordnare ur en vallista och därefter klicka på Skicka för granskning. Validering görs mot den typ av SEB som är ifyllt under G*enerell information*.

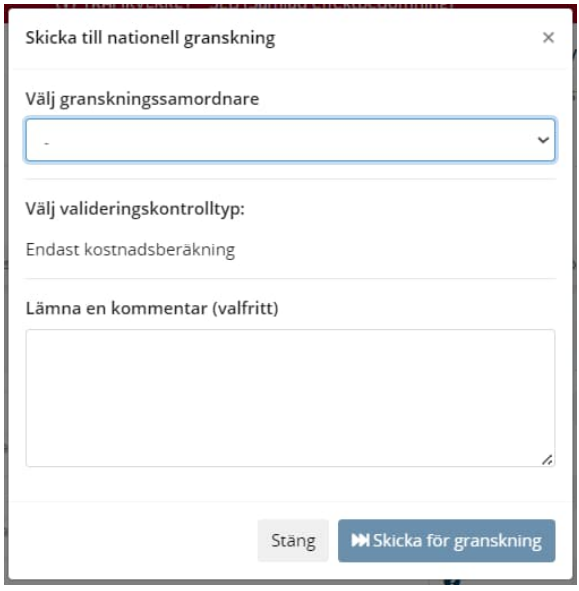

Den regionala granskaren meddelas via avisering i systemet och e-post om att SEB:en skickats vidare i granskningsprocessen, samtidigt som den nationella

granskningssamordnaren får motsvarande avisering och e-post om att en SEB inkommit till nationell granskning.

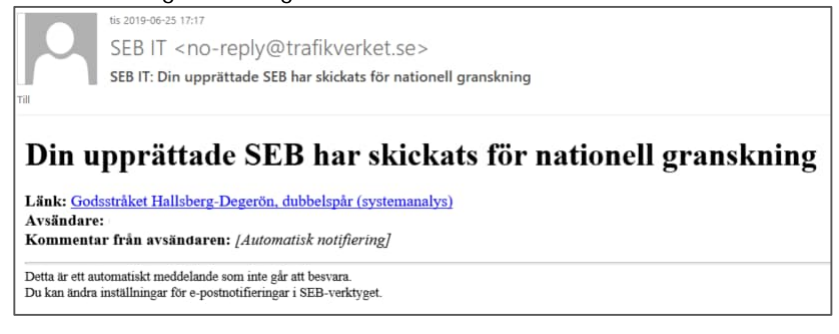

Om en SEB har fått något fält underkänt vid nationell granskning så kommer SEB:en att skickas tillbaka till den regionala granskaren. SEB:en kan därefter rättas direkt av den regionala granskaren eller skickas tillbaka till upprättaren för justeringar. SEB:en ska efter gjorda justeringar åter skickas för nationell granskning. Det är viktigt att den regionala granskaren återigen ser efter så att alla fält är bedömda och att inga frågetecken återstår. Det kan till exempel finnas en tillagd effekt eller bilaga som inte tidigare bedömts.

OBS! en regional granskare inte kan "släcka" ett underkännande som kommer från nationell granskning. Det är endast den som har gjort underkännandet som kan "släcka" det igen.

#### 6.3. Nationell granskning

När en SEB skickats till *Nationell granskning* hamnar SEB:en först hos den Nationella granskningssamordnaren. Se rollbehörighet i avsnitt 2.2 Roller i systemet. Denna roll ansvarar för att fördela granskningen på användare med behörighet att göra den nationella kvalitetsgranskningen.

Den nationella granskningssamordnaren är ägare till en SEB under den nationella granskningen till dess att SEB:en skickats för godkännande eller har återremitterats.

#### 6.3.1. Nationell granskningssamordnare

Du som har rollen som nationell granskningssamordnare meddelas via avisering i systemet och e-post om att en SEB är klar för nationell granskning.

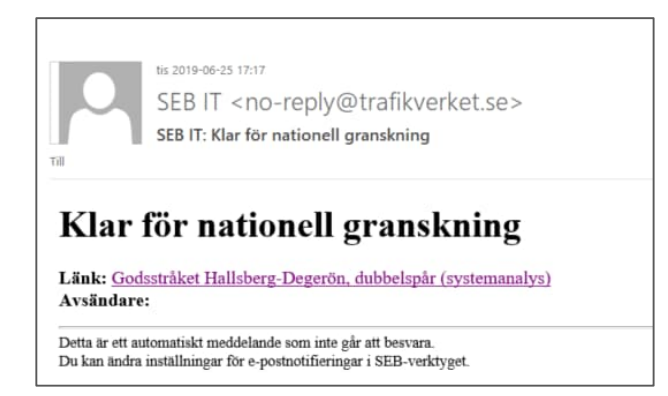

När du klickar på länken i e-posten, eller går in via notifieringarna i gränssnittet i systemet, kommer du direkt in i den aktuella SEB:en.

#### *6.3.1.1. Fördela granskning*

För att fördela SEB:en till aktuella användare som ska genomföra granskningen av SEB, Samhällsekonomisk analys (SEA) samt kostnadskalkyl (AKK) klickar du på *Nationell granskning* under knappen *Alternativ*:

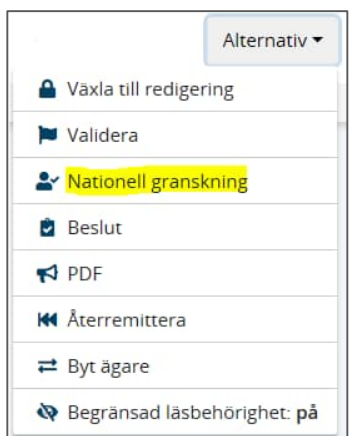

Då kommer du till följande sida:

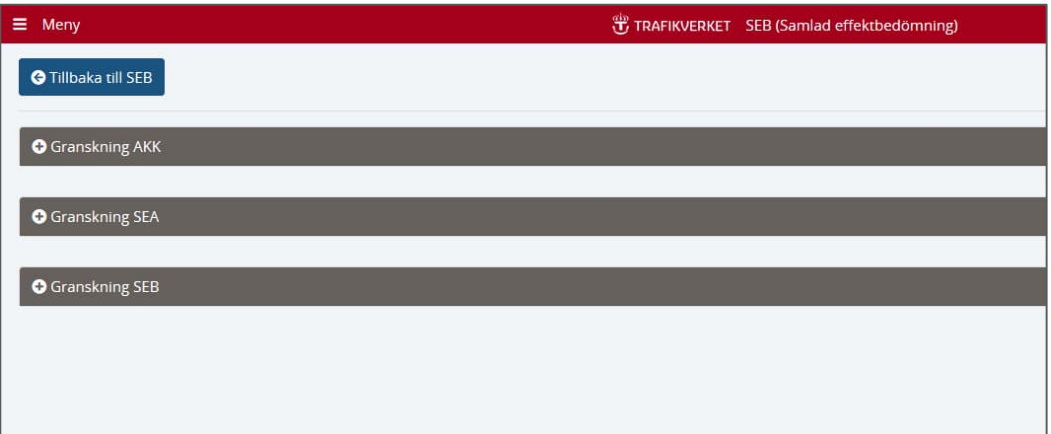

Genom att öppna plus-menyerna kan du sedan lägga till granskare för de tre olika nationella granskningsrollerna genom att välja användare ur en lista. I listorna finns endast de SEB-användare som har behörighet som *Nationell granskare SEA/AKK/SEB*. Du har även möjlighet att skriva ett meddelande som skickas med i e-postmeddelandet samt i notifiering till den granskare som väljs. OBS! om det redan finns en granskare angiven som du vill ändra till en annan användare, se avsnitt 6.3.1.2 för vad du behöver tänka på.

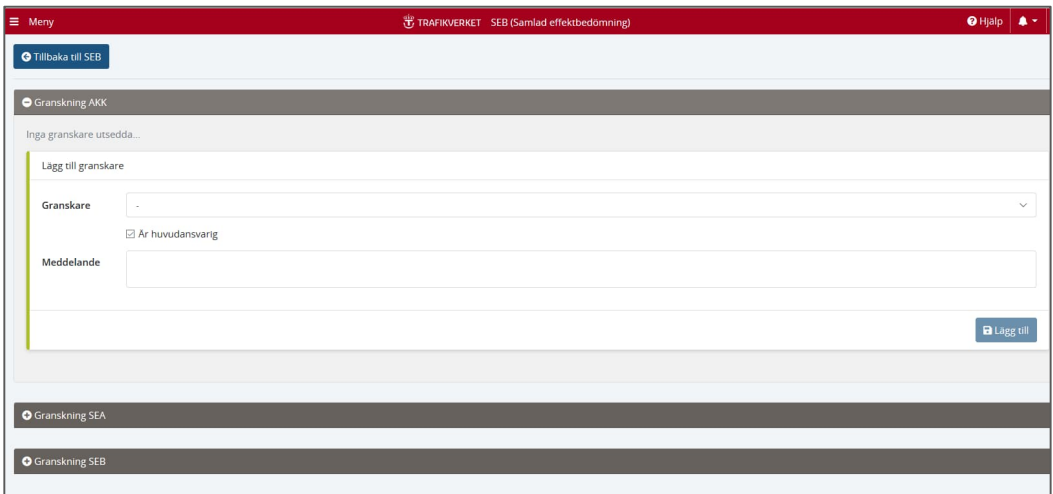

För varje del av granskningen (SEA/AKK/SEB) behöver det vara en granskare som har huvudansvaret för granskningen. Den huvudansvarige är den som ser till att granskningen genomförs och därefter skickar SEB:en för godkännande eller återremitterar den. Vem som är huvudansvarig markeras genom att bocka i en checkbox. Om du bara väljer en granskare för respektive del (SEA/AKK/SEB) kommer den personen automatiskt bli huvudansvarig.

Det går att lägga till fler granskare som är "ej huvudansvariga". Dessa kan kommentera och se granskningen precis som den huvudansvarige med skillnad att det inte går att ändra granskningsstatus.

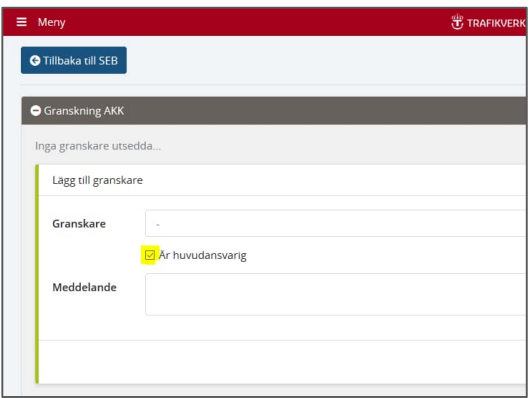

När du valt en granskare och klickat på lägg till meddelas aktuell användare automatiskt via e-post och notifiering i systemet.

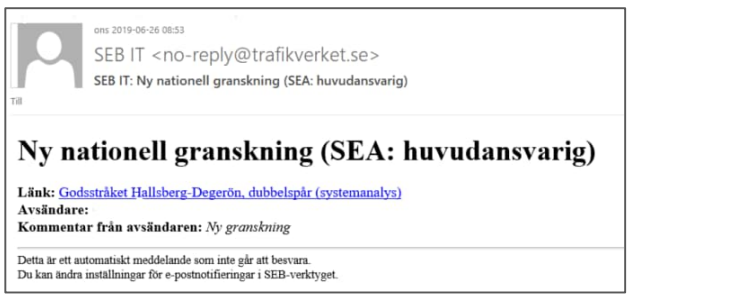

När du lagt till en eller flera granskare kommer du även se information i gränssnittet om *Granskningsstatus*. I utgångsläget är ingen av dessa markerade.

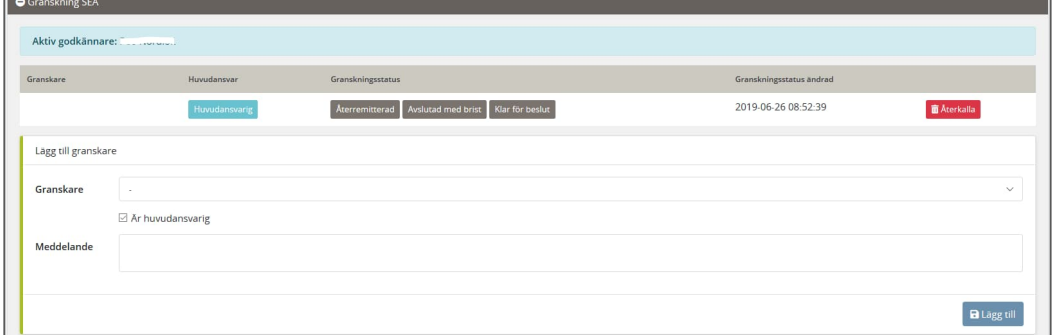

#### *6.3.1.2. Byta granskare*

Vill du byta granskare så gör du det under respektive granskning genom att välja *Nationell granskning* under *Alternativ*. Vid byte av granskare är det viktigt att Återkalla granskningen innan du utser en ny huvudansvarig granskare. Om detta görs i den här ordningen, uppdateras listan i *Hantera SEBar* korrekt:

- Återkalla granskningen först genom att klicka på **Takerkalla**
- För att utse ny huvudgranskare så väljer du en granskare i vallistan (återfinns inte personen så har personen inte rätt behörighet) och klickar sedan på "Lägg till".

#### *6.3.1.3. Återkalla granskning*

Du kan som granskningssamordnare även återkalla granskningen från den person som tilldelats granskningen. Det kan vara aktuellt i vissa fall där granskningar inte behöver godkännas för samtliga delar AKK-, SEA- och SEB-granskare. Detta hanteras genom att du återkallar den granskare som inte berörs. Det kan exempelvis vara vid en granskning av typen "Endast samhällsekonomisk analys". Ett återkallande gör du genom att klicka på *Återkalla*.

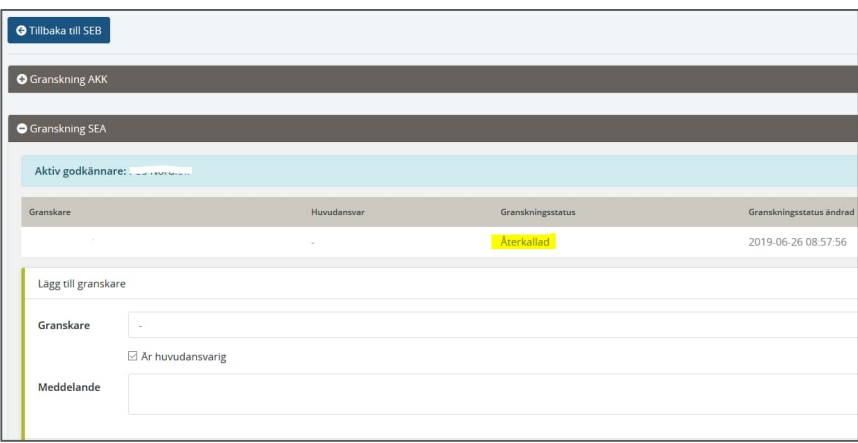

När du återkallat en SEB meddelas den tidigare granskaren via e-post och notifiering i systemet.

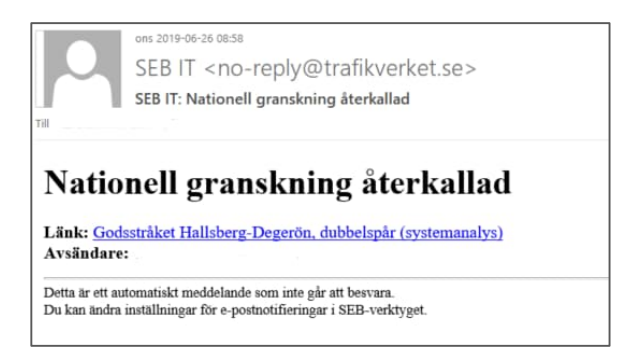

#### *6.3.1.4. Återremittera innan statusförändring*

I vissa fall kan det vara nödvändigt att återremittera innan alla granskare har ändrat status från "Pågående". Det kan exempelvis inträffa då en ansvarig nationell granskare är på semester och andra nationella granskare har haft synpunkter som upprättaren behöver arbeta vidare med.

För att återremittera går du som nationell samordnare in på den aktuella granskningen och väljer *Återremittera* under menyn *Alternativ*. Granskningen skickas då till den regionala granskaren eller till upprättaren.

#### *6.3.1.5. Ange defaultgranskare*

För att bestämma vem som ska bli tilldelad en nationell granskning kan du som *nationell granskningssamordnare* ange en default-granskare. Då kommer SEBen automatiskt att skickas till valda personer. För att ange defaultgranskare går du in under *Din profil och inställningar* längst upp till höger i webbfönstret:

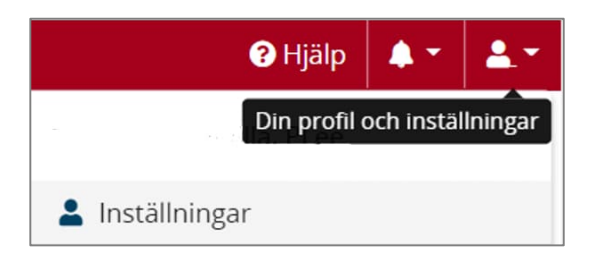

Och väljer *Inställningar* /*Nationell granskningssamordnare*.

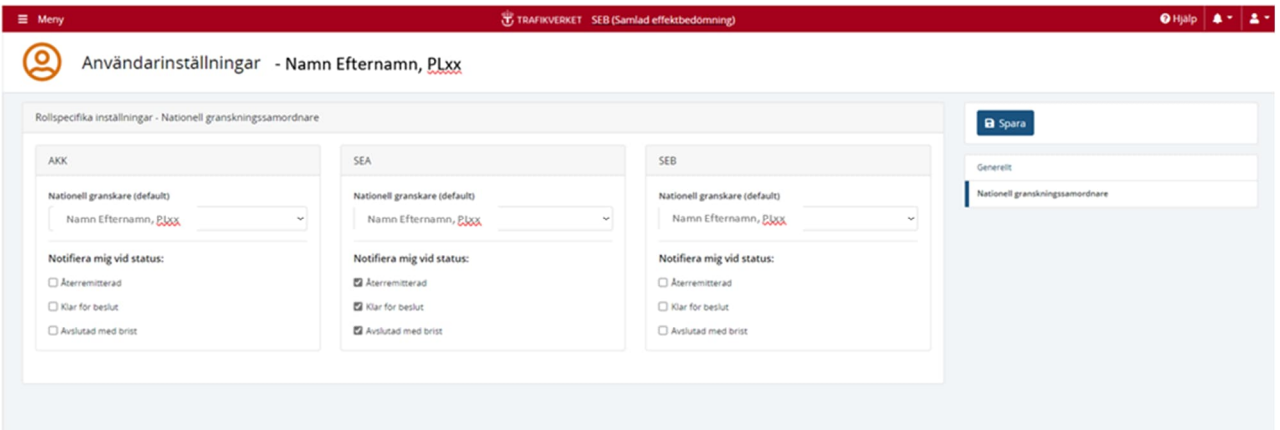

Här kan du välja ur vallisten vilken användare som ska vara defaultgranskare för de tre nationella granskningsrollerna.

Du kan även välja vilka typer av epost du vill få när det sker förändringar från granskarna. Om det finns flera nationella granskningssamordnare så anger respektive granskningssamordnare sina egna inställningar för detta.

#### 6.3.2. Nationella granskare AKK, SEA, SEB

När du som *nationell granskare AKK*, *nationell granskare SEA* eller *nationell granskare SEB* tilldelas en granskning av en SEB från granskningssamordnaren meddelas du via e-post samt notifiering i systemet med information om granskningen samt en länk till den aktuella SEB:en. Du kan därmed påbörja kvalitetsgranskningen.

Kvalitetsgranskningen av SEB:en dokumenteras direkt i systemet och sker på samma sätt som granskningen av Regional granskare. Det är endast i rollen som nationell granskare och för de SEB:ar som du tilldelats att granska som du kan se de fält som har med granskningen att göra. Granskningen dokumenteras genom att du som granskare klickar på symbolerna som ligger till höger om respektive fält.

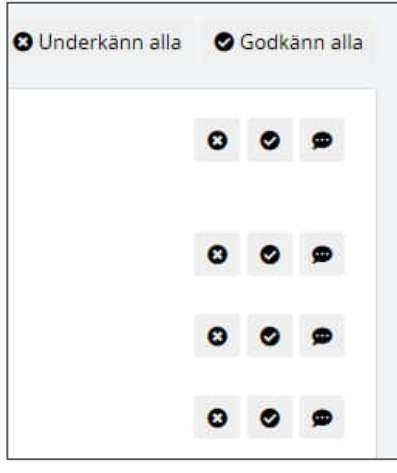

#### **Underkänn** e

Granskaren underkänner ett fält genom att klicka på symbolen för underkänn som i och med det markeras röd. Markeringen kan också användas om det finns funderingar kring fältet för att markera att en kommentar har lagts till.

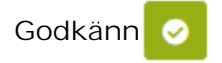

Granskaren godkänner ett fält genom att klicka på symbolen för godkänn som i och med det markeras grön.

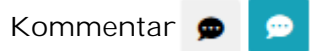

Om ett fält underkänns ska en kommentar skrivas så att upprättaren förstår vad som behöver åtgärdas. När en kommentar lagts till markeras symbolen blå.

Du kan även se de tidigare kommentarer som skrivits i tidigare steg av kvalitetsgranskningen, t ex av Regional granskare och upprättare. Sådana kommentarer är markerade med en blå symbol till höger om aktuellt fält.

**Underkänn alla och Godkänn alla**

Godkänn alla

Du kan även använda knapparna *Underkänn alla* respektive *Godkänn alla* för att godkänna/underkänna samtliga fält under aktuellt avsnitt.

När du granskat ett avsnitt och godkänt och underkänt samt lämnat kommentarer kan det se ut såhär:

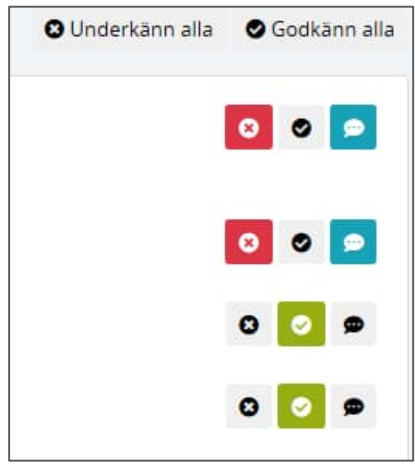

När samtliga fält i alla avsnitt bedömts och markerats med *Godkänd* eller *Underkänd* kan SEB:en skickas framåt eller bakåt i processen. Du kan översiktligt se om du missat att granska något fält eller om det finns underkända fält genom symbolen till höger om avsnittsrubriken:

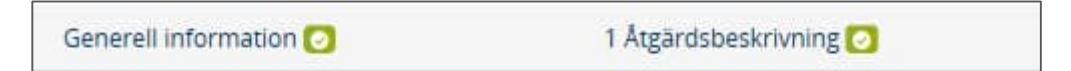

#### **Återremittera SEB**

SEB:en återremitteras genom att klicka på *Nationell granskning* under Alternativ:

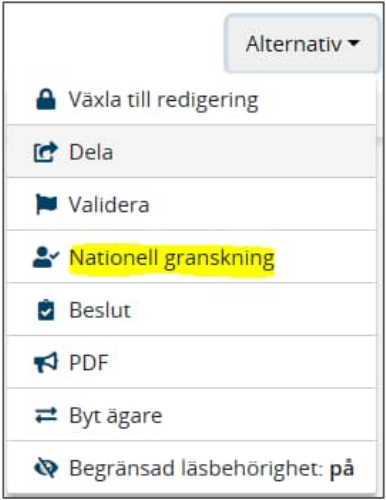

Då kommer du hit där du kan klicka på aktuell del av SEBen:

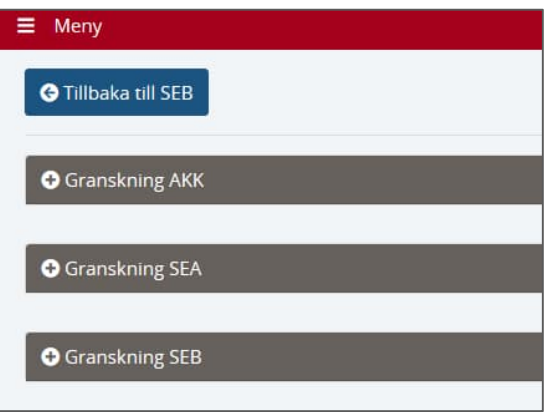

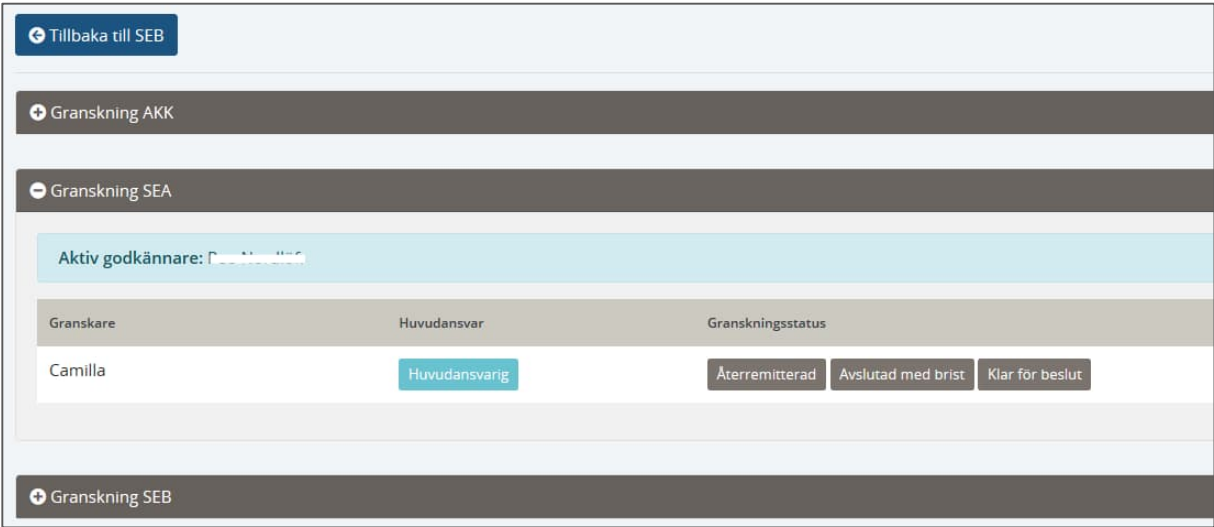

Välj *Återremitterad* och fyll i kommentar samt klicka på *Skicka*:

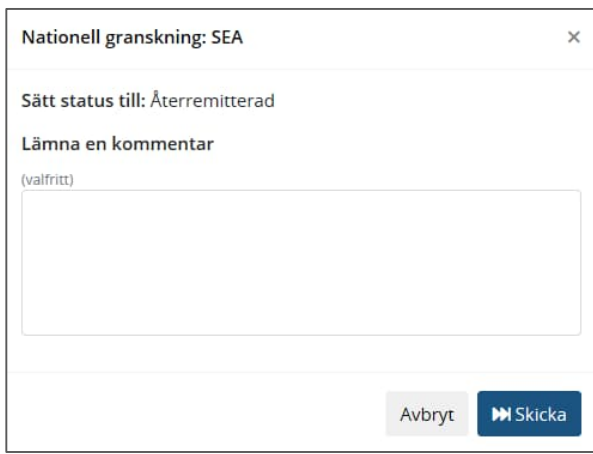

 SEB:en skickas i och med det tillbaka till föregående ägare, dvs Regional granskare och denne meddelas via avisering i SEB-systemet samt via e-post om att SEB:en återremitterats:

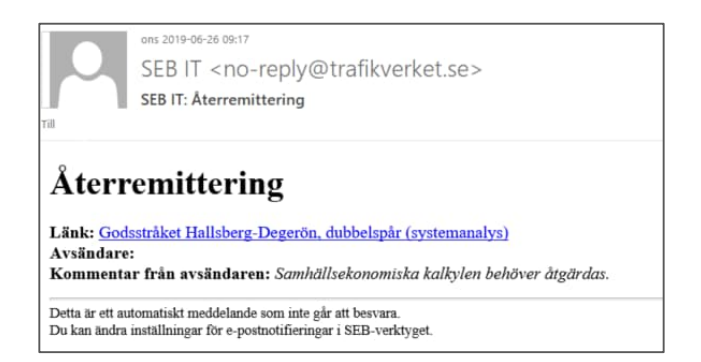

När tidigare Regional granskare åtgärdat eventuella synpunkter och skickat in SEB:en till nationell granskning igen går granskningen automatiskt till de användare som tilldelats granskningen den första gången aktuell SEB levererades till nationell granskning. I detta läge behöver SEB:en alltså inte gå via den nationella granskningsamordnaren.

De nationella granskarna meddelas via avisering i SEB-systemet samt via e-post om att SEB:en åter kommit in för granskningen.

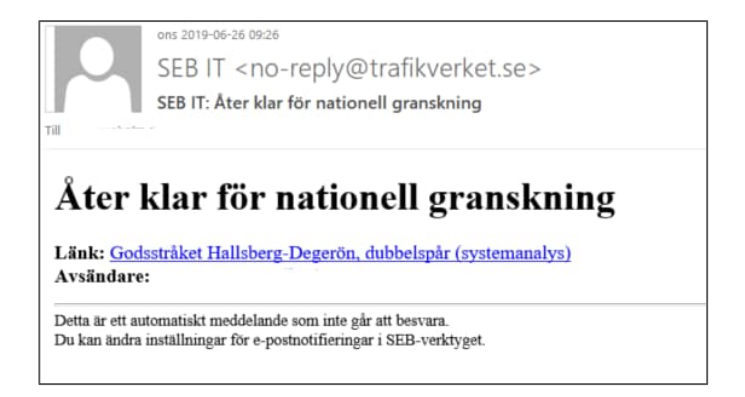

För att på ett enkelt sätt identifiera vad som ändrats sedan tidigare granskning kan du använda dig av funktionen *Ändrat sedan sist* som du hittar under *Alternativ*:

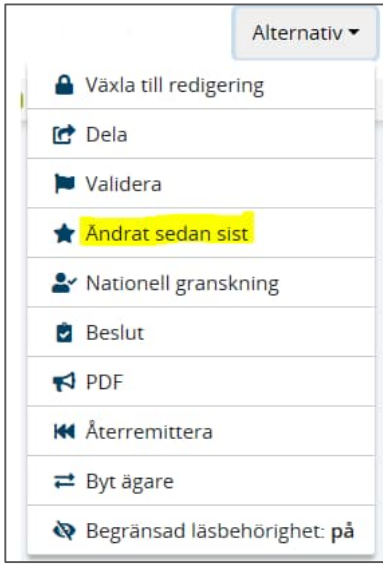

Genom att klicka på denna får du en överblick över vilka fält som ändrats:

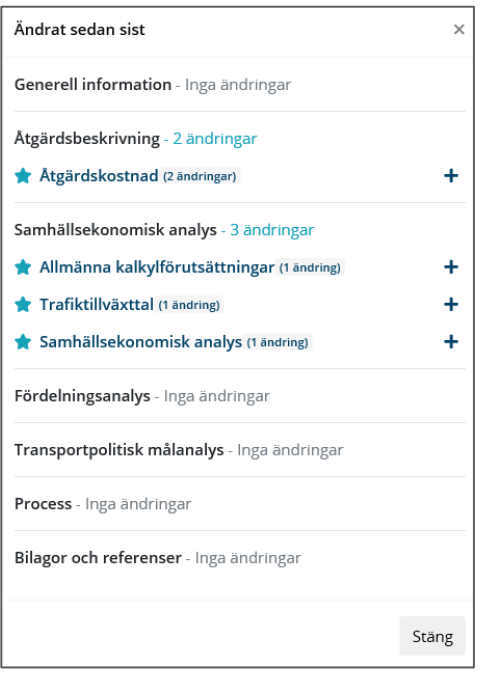

*Tips*: För att kunna se listan över vad som är ändrat sedan sist samtidigt som du arbetar i programmet kan du ha dubbla fönster uppe.

När den nationella granskaren är nöjd med sin granskning avslutas den genom att gå in i *Nationell granskning* under *Alternativ*:

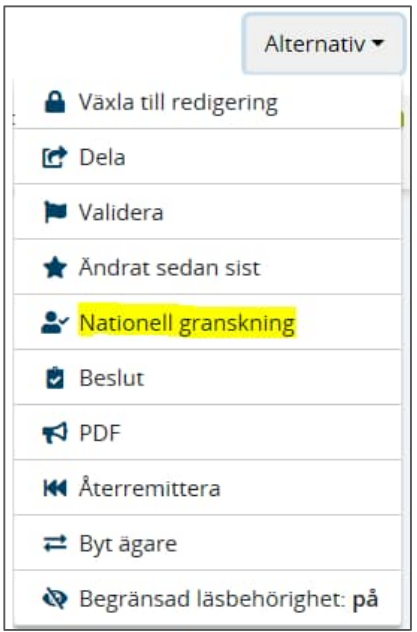

Och klicka på *Klar för beslut* alternativt *Avslutad med brist*:

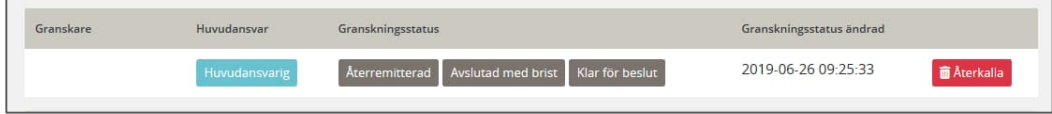

Då visas en ruta där du ska ange en kommentar. Klicka därefter på *Skicka*:

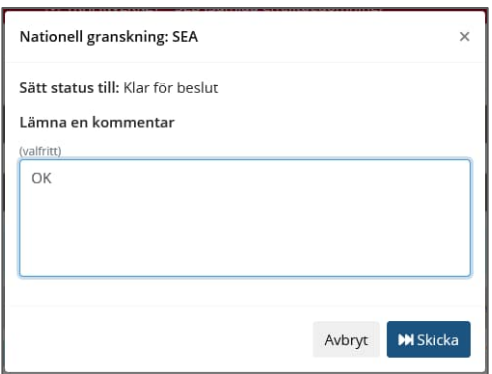

I och med det meddelas beslutande chef för de olika delarna i SEB:en via avisering i SEB-systemet samt via e-post om att SEB:en är klar för beslut.

#### 6.4. Godkännare

När du som Godkännare av SEA eller Godkännare av SEB övrigt tilldelas en SEB för beslut om godkännande meddelas du via e-post samt notifiering i systemet med en länk till den aktuella SEB:en.

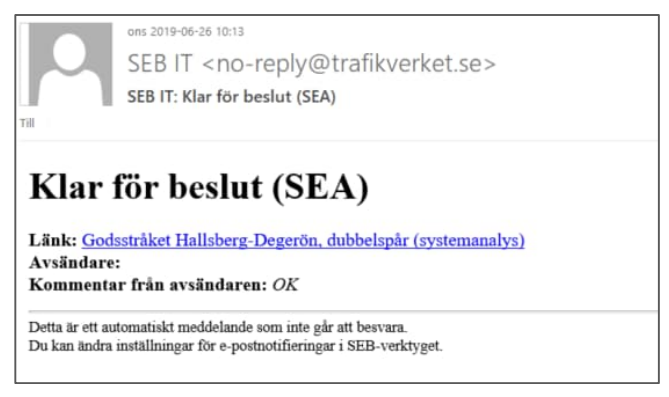

När du klickar på länken kommer du in i den aktuella SEB:en och kan se allt innehåll samt bilagor. För att godkänna går du in under menyn *Alternativ* och klickar på *Beslut*:

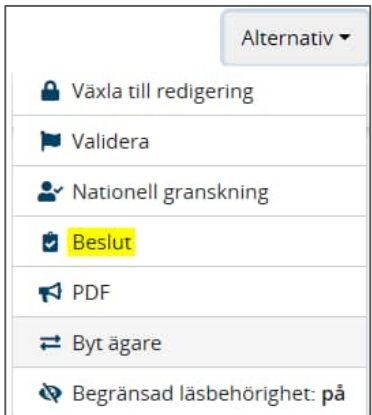

Du kommer då till detta fält som ser lika ut oavsett om du beslutar om att godkänna SEA eller SEB.

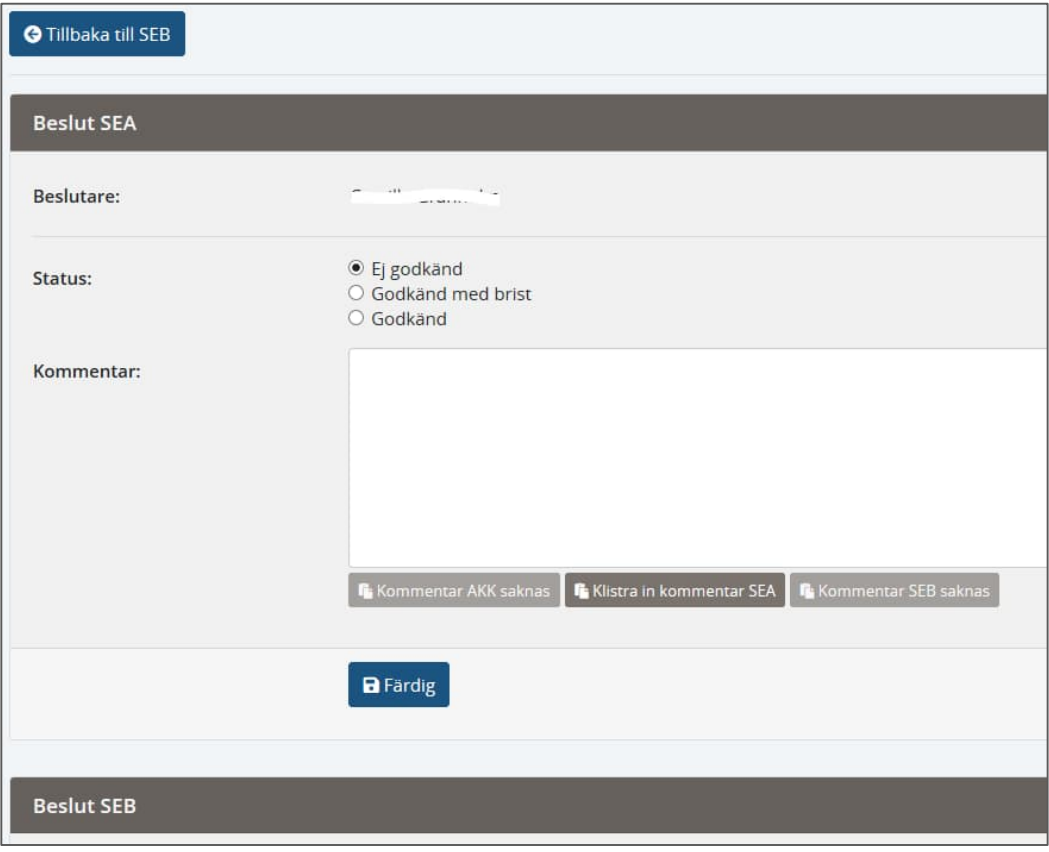

Här kan du godkänna genom att klicka i aktuell bock brevid alternativen *Godkänd med brist* eller *Godkänd*. Du kan även välja *Ej godkänd*.

I fältet Kommentar kan du skriva fritext eller klicka på *Klistra in kommentar XX* för att kopiera in den text som den nationella granskaren skrivit. Du har även möjlighet att redigera denna text. Klicka därefter på *Färdig*.

#### **Beslut Ej godkänd**

Om beslutet blir *Ej godkänt* aviseras den tidigare nationella granskaren via e-post och notifiering i systemet. Denne kan då i sin tur återremittera till tidigare granskare.

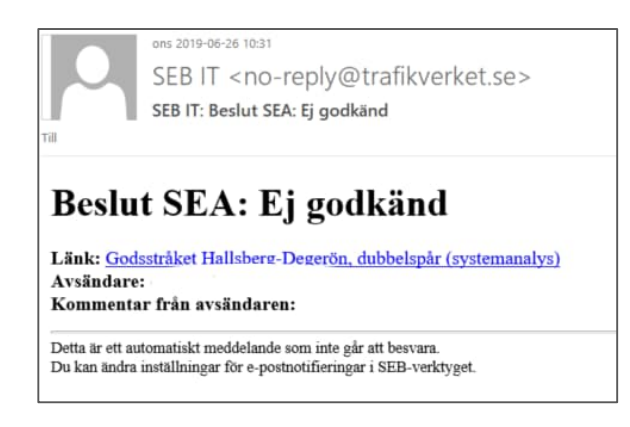

**Beslut Godkänd eller Godkänd med brist**

Om alternativet *Godkänd med brist* eller *Godkänd* bockas i visas två ytterligare fält där aktuellt diarienummer redovisas och vid behov kan justeras. Här finns även möjlighet att schemalägga när SEB:en tidigast ska publiceras genom att välja datum och klockslag. När du är nöjd, beslutar du genom att klicka på *Färdig*. Godkännandedatum sätts då sista godkännare har godkänt. I de flesta fall innebär det vid godkännande av SEB.

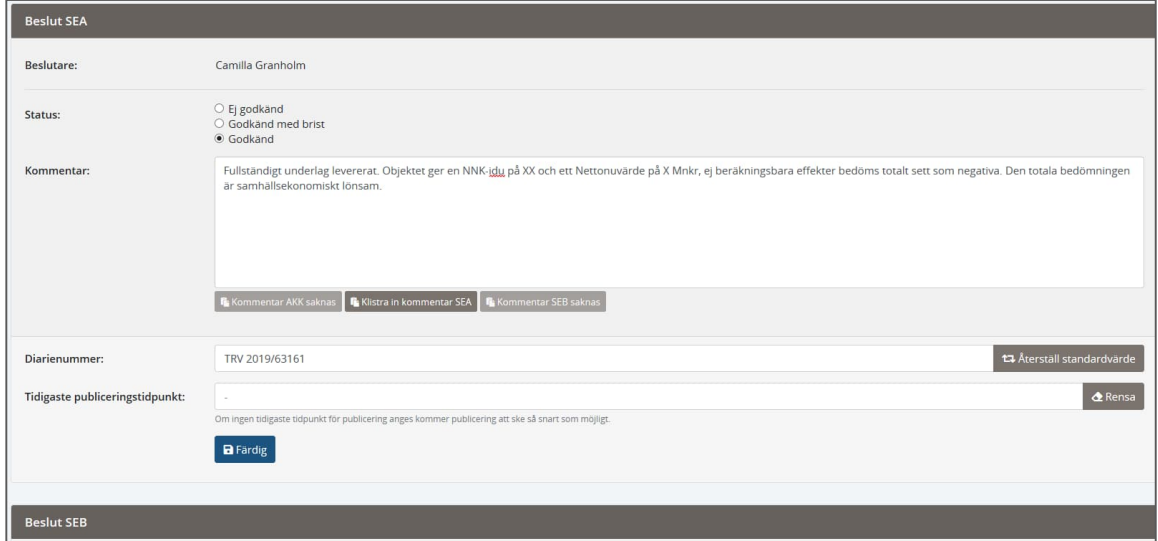

Om inget annat har angetts så skickas en SEB direkt för publicering och diarieföring i och med att den godkänns.

### 7. Andra funktioner

#### 7.1. Skapa en pdf

För att skapa en PDF använder du funktionen  $\bigotimes$  PDF som finns under menyn

*Alternativ*.

#### 7.2. Hantera kolumner

Här kan du välja vilka kolumner som ska visas i listan vid *Hantera SEB:ar* och i vilken ordning de ska visas. Det är möjligt att ändra ordningen på kolumnerna genom att dra och släppa direkt i den lista som visas.

#### 7.3. Filter

I *Hantera SEB:ar* har du möjlighet att filtrera SEB:ar baserat på olika kriterier för att anpassa det urval som visas i listan. Dessa filter går även att spara för att aktivera när man så vill.

**Mina sparade filtreringar**

I rutan *Mina sparade filtreringar* kan du välja att använda ett filter som är sparat sedan tidigare. Klicka på *Använd* på den rad som avser det filter du vill aktivera.

**Skapa nytt filter**

För att skapa ett nytt filter klickar du på *Filtrera* i *Hantera SEB:ar*. Därefter fyller du i ett nytt namn på det filter som du vill skapa. Bocka för *Använd som standard* om du önskar att filtret alltid ska vara aktiverat när du går in på *Hantera SEB:ar*. Välj därefter de kriterier som SEB:arna i listan ska uppfylla. OBS! om du väljer flera kriterier så behöver alla kriterier vara uppfyllda för att SEB:en ska visas i listan.

Klicka på *Filtrera* för att uppdatera listan. Klicka slutligen på *Spara* för att spara filtret.

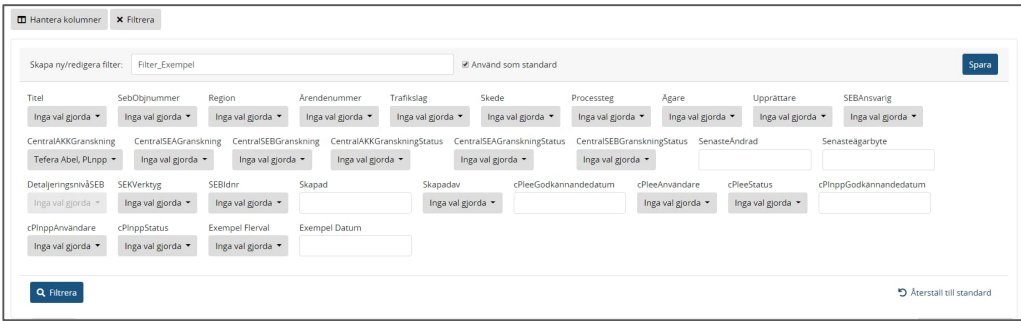

#### **Redigera befintligt filter**

För att redigera ett befintligt filter aktiverar du det filter som ska redigeras och ändrar på kriterier enligt behov. Klicka på spara utan att ändra namn på filter. En fråga om du fortfarande vill uppdatera filtret kommer upp, klicka då på *OK* för att spara ändringarna.

#### **Radera ett filter**

För att radera ett filter klickar du först på mina sparade filtreringar. Därefter klickar du på papperskorgsikonen bredvid det filter som ska raderas. En förfrågan om du är säker på att du vill ta bort filtret kommer upp, klicka då på *OK* för att bekräfta.

# 8. Övrigt

#### 8.1. Administrationsgränssnittet

Till programmet finns också ett administrationsgränssnitt där en administratör kan lägga till och ta bort roller, ändra inställningar i listor och andra inställningar i programmet.

För att komma åt administrationsgränssnittet måste man ha rollen Administratör.

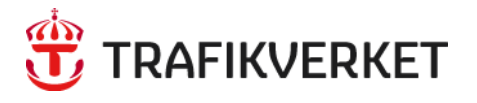

Trafikverket, 781 89 Borlänge. Besöksadress: Röda vägen 1. Telefon: 0771-921 921, Texttelefon: 020-600 650

61 www.trafikverket.se